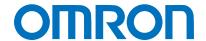

Machine Automation Controller NJ-series

# EtherNet/IP™ Connection Guide

# **OMRON** Corporation

Displacement Sensor(Confocal Fiber Type)
(ZW-CE1)

Network
Connection
Guide

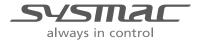

### **About Intellectual Property Right and Trademarks**

Microsoft product screen shots reprinted with permission from Microsoft Corporation.

Windows is a registered trademark of Microsoft Corporation in the USA and other countries.

ODVA and EtherNet/IP™ are trademarks of ODVA

EtherCAT® is registered trademark and patented technology, licensed by Beckhoff Automation GmbH, Germany.

Ethernet is a registered trademark of Xerox Corporation.

Company names and product names in this document are the trademarks or registered trademarks of their respective companies.

# **Table of Contents**

| 1.  | Relat  | ed Manuals                                                           | 1  |
|-----|--------|----------------------------------------------------------------------|----|
| 2.  | Term   | s and Definitions                                                    | 2  |
| 3.  | Rema   | arks                                                                 | 3  |
| 4.  | Over   | view                                                                 | 5  |
| 5.  | Appl   | icable Products and Support Software                                 | 6  |
| 5   | .1.    | Applicable Products                                                  | 6  |
| 5   | .2.    | Device Configuration                                                 | 7  |
| 6.  | Ethe   | rNet/IP Settings                                                     | 9  |
| 6   | .1.    | EtherNet/IP Communications Settings                                  | 9  |
| 6   | .2.    | Tag Data Link Allocation                                             | 10 |
| 7.  | Conr   | nection Procedure                                                    | 17 |
| 7   | .1.    | Overview of Setting Tag Data Links                                   | 17 |
| 7   | .2.    | Work Flow                                                            | 18 |
| 7   | .3.    | Setting Up the Displacement Sensor                                   | 19 |
| 7   | .4.    | Setting Up the Controller                                            | 26 |
| 7   | .5.    | Setting Up the Network                                               | 33 |
| 7   | .6.    | Checking the EtherNet/IP Communications                              | 37 |
| 8.  | Initia | lization Method                                                      | 41 |
| 8   | .1.    | Initializing the Controller                                          | 41 |
| 8   | .2.    | Initializing the Displacement Sensor                                 | 43 |
| 9.  | Appe   | endix 1 Detailed Settings of the Tag Data Links                      | 44 |
| 9   | .1.    | Global Variable Table                                                | 44 |
| 9   | .2.    | Relationship between the Destination Device and the Global Variables | 46 |
| 9   | .3.    | Associating the Tag Data Links                                       | 52 |
| 10. | Ар     | pendix 2 Setting the Tag Data Links Using the Software               | 53 |
| 1   | 0.1.   | Overview of Tag Data Links Settings Using the Software               | 53 |
| 1   | 0.2.   | Work Flow of "Procedure for Setting Parameters from the Beginning"   | 54 |
| 1   | 0.3.   | Setting Up the Controller Using the Software                         | 56 |
| 1   | 0.4.   | Setting Up the Network Using the Software                            | 70 |
| 11  | Ro     | vision History                                                       | ጸበ |

# 1. Related Manuals

The table below lists the manuals related to this document.

To ensure system safety, make sure to always read and heed the information provided in all Safety Precautions, Precautions for Safe Use, and Precaution for Correct Use of manuals for each device which is used in the system.

| Cat. No. | Model            | Manual name                                          |
|----------|------------------|------------------------------------------------------|
| W500     | NJ501-[][][][]   | NJ-series CPU Unit Hardware User's Manual            |
|          | NJ301-[][][][]   |                                                      |
| W501     | NJ501-[][][][]   | NJ-series CPU Unit Software User's Manual            |
|          | NJ301-[][][][]   |                                                      |
| W506     | NJ501-[][][][]   | NJ-series CPU Unit Built-in EtherNet/IP™ Port User's |
|          | NJ301-[][][][]   | Manual                                               |
| W504     | SYSMAC-SE2[][][] | Sysmac Studio Version 1 Operation Manual             |
| Z332     | ZW-CE1[]         | ZW Series Displacement Sensor (Confocal Fiber Type)  |
|          |                  | User's Manual                                        |

# 2. Terms and Definitions

| Term           | Explanation and Definition                                                   |  |  |
|----------------|------------------------------------------------------------------------------|--|--|
| Tag data link  | A function that enables cyclic tag data exchanges on an EtherNet/IP          |  |  |
|                | network between Controllers or between Controllers and other devices         |  |  |
|                | without using a user program in the Controllers.                             |  |  |
| Tag            | A tag is a unit that is used to exchange data with tag data links. Data is   |  |  |
|                | exchanged between the local network variables and remote network             |  |  |
|                | variables specified in the tags or between specified I/O memory areas.       |  |  |
| Tag set        | When a connection is established, from 1 to 8 tags (including Controller     |  |  |
|                | status) is configured as a tag set. Each tag set represents the data that is |  |  |
|                | linked for a tag data link connection.                                       |  |  |
| Connection     | A connection is used to exchange data as a unit within which data            |  |  |
|                | synchronicity is maintained.                                                 |  |  |
|                | Thus, data concurrency is maintained for all the data exchanged for a tag    |  |  |
|                | or multiple tags in one data set.                                            |  |  |
| Originator and | One node requests the opening of a communications line called                |  |  |
| Target         | "connection" to perform tag data links.                                      |  |  |
|                | The node that requests opening the connection is called "originator", and    |  |  |
|                | the node that receives the request is called "target".                       |  |  |
| Node           | With EtherNet/IP network, 1 node is 1 EtherNet/IP port.                      |  |  |
| Tag data link  | The tag data link parameter is the setting data to perform the tag data      |  |  |
| parameter      | link. It includes the data to set tags, tag sets, and connections.           |  |  |
| EDS file       | A file that contains the I/O points of EtherNet/IP devices and the           |  |  |
|                | parameters that can be set via EtherNet/IP.                                  |  |  |

# 3. Remarks

- (1) Understand the specifications of devices which are used in the system. Allow some margin for ratings and performance. Provide safety measures, such as installing safety circuit in order to ensure safety and minimize risks of abnormal occurrence.
- (2) To ensure system safety, always read and heed the information provided in all Safety Precautions, Precautions for Safe Use, and Precaution for Correct Use of manuals for each device used in the system.
- (3) The users are encouraged to confirm the standards and regulations that the system must conform to.
- (4) It is prohibited to copy, to reproduce, and to distribute a part of or whole part of this document without the permission of OMRON Corporation.
- (5) This document provides the latest information as of May 2013. The information on this document is subject to change without notice for improvement.

The following notation is used in this document.

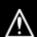

WARNING

Indicates a potentially hazardous situation which, if not avoided, could result in death or serious injury. Additionally, there may be severe property damage.

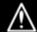

Caution

Indicates a potentially hazardous situation which, if not avoided, may result in minor or moderate injury, or property damage.

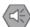

### **Precautions for Safe Use**

Precautions on what to do and what not to do to ensure safe usage of the product.

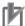

### **Precautions for Correct Use**

Precautions on what to do and what not to do to ensure proper operation and performance.

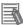

### **Additional Information**

Additional information to read as required.

This information is provided to increase understanding or make operation easier.

### **Symbols**

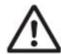

The triangle symbol indicates precautions (including warnings).

The specific operation is shown in the triangle and explained in text.

This example indicates a general precaution.

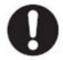

The filled circle symbol indicates operations that you must do.

The specific operation is shown in the circle and explained in text.

This example shows a general precaution for something that you must do.

# 4. Overview

This document describes the procedure for connecting the Displacement Sensor (ZW series) of OMRON Corporation (hereinafter referred to as OMRON) to NJ-series Machine Automation Controller (hereinafter referred to as the Controller) via EtherNet/IP and provides the procedure for checking their connection.

Specifically, it describes the procedure for connecting EtherNet/IP using the EtherNet/IP settings of the project file that was prepared beforehand (hereinafter referred to as the "procedure for using the configuration files").

Section 9 A-1 and Section 10 A-2 describe the procedures for setting parameters with software without using files (hereinafter referred to as the "procedure for setting parameters from beginning".

To follow the "procedure for using configuration files", obtain the latest "Sysmac Studio project file" and "Network Configurator v3 network configuration file" (they are referred to as "configuration files") from OMRON in advance.

| Name                                                           | File name              | Version  |
|----------------------------------------------------------------|------------------------|----------|
| Sysmac Studio project file (extension: smc)                    | OMRON_ZW_EIP_EV100.smc | Ver.1.00 |
| Network Configurator v3 network configuration (extension: nvf) | OMRON_ZW_EIP_EV100.nvf | Ver.1.00 |

# 5. Applicable Products and Support Software

# 5.1. Applicable Products

The applicable devices are as follows:

| Manufacturer | Name                                               | Model                 |
|--------------|----------------------------------------------------|-----------------------|
| OMRON        | NJ-series CPU Unit                                 | NJ501-[][][][]        |
|              |                                                    | NJ301-[][][][]        |
| OMRON        | Confocal Fiber Type Displacement Sensor Controller | ZW-CE1[]<br>ZW-CE1[]T |
| OMRON        | Sensor Head                                        | ZW-S[][]              |

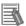

### **Additional Information**

As applicable devices above, the devices with the models and versions listed in Section 5.2. are actually used in this document to describe the procedure for connecting devices and checking the connection.

You cannot use devices with versions lower than the versions listed in Section 5.2.

To use the above devices with versions not listed in Section 5.2 or versions higher than those listed in Section 5.2, check the differences in the specifications by referring to the manuals before operating the devices.

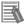

### **Additional Information**

This document describes the procedure to establish the network connection. Except for the connection procedure, it does not provide information on operation, installation or wiring method. It also does not describe the function or operation of the devices. Refer to the manuals or contact your OMRON representative.

## 5.2. Device Configuration

The hardware components to reproduce the connection procedure of this document are as follows:

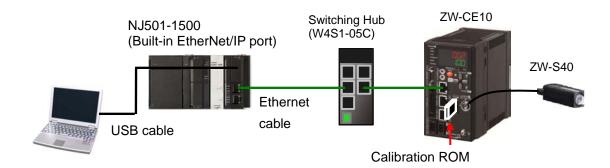

| Manufacturer | Name                            | Model                        | Version   |
|--------------|---------------------------------|------------------------------|-----------|
| OMRON        | NJ-series CPU Unit              | NJ501-1500                   | Ver.1.03  |
|              | (Built-in EtherNet/IP port)     |                              |           |
| OMRON        | Power Supply Unit               | NJ-PA3001                    |           |
| OMRON        | Switching Hub                   | W4S1-05C                     | Ver.1.0   |
| OMRON        | Sysmac Studio                   | SYSMAC-SE2[][][]             | Ver.1.05  |
| OMRON        | Network Configurator            | (Included in Sysmac Studio.) | Ver.3.55  |
| OMRON        | Sysmac Studio project file      | OMRON_ZW_EIP_EV100.smc       | Ver.1.00  |
| OMRON        | Network Configurator v3         | OMRON_ZW_EIP_EV100.nvf       | Ver.1.00  |
|              | network configuration file      |                              |           |
| -            | Personal computer               | -                            |           |
|              | (OS: Windows7)                  |                              |           |
| -            | USB cable                       | -                            |           |
|              | (USB 2.0 type B connector)      |                              |           |
| OMRON        | Ethernet cable (with industrial | XS5W-T421-[]M[]-K            |           |
|              | Ethernet connector)             |                              |           |
| OMRON        | Displacement Sensor             | ZW-CE10                      | Ver.1.110 |
|              | Controller                      |                              |           |
| OMRON        | Displacement Sensor             | ZW-S40                       |           |
|              | Sensor Head                     |                              |           |
| OMRON        | Calibration ROM                 | (Included with Sensor Head.) |           |
| OMRON        | Recommended power supply:       | S8VS-06024                   |           |
|              | DC24V 2.5A 60W                  |                              |           |

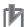

### **Precautions for Correct Use**

Prepare the latest "Sysmac Studio project file" and "Network Configurator v3 network configuration file" from OMRON in advance.

(To obtain the files, contact your OMRON representative.)

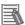

### **Additional Information**

Update the Sysmac Studio to the version specified in this section or higher version using the auto update function.

If a version not specified in this section is used, the procedures described in Section 7 and subsequent sections may not be applicable. In that case, use the equivalent procedures described in the Sysmac Studio Version 1 Operation Manual (Cat.No. W504) and Network Configurator's Online Help.

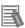

# **Additional Information**

In this document, a USB is used to connect with the Controller. For information on how to install a USB driver, refer to A-1 Driver Installation for Direct USB Cable Connection of the Sysmac Studio Version 1 Operation Manual (Cat.No. W504).

# 6. EtherNet/IP Settings

This section describes the specifications such as communication parameters and variables that are defined in this document.

Hereinafter, the Displacement Sensor is referred to as the "destination device" in some descriptions.

# 6.1. EtherNet/IP Communications Settings

The Controller settings are as follows:

|                        | Controller (node 1) | Displacement Sensor (node 2) |
|------------------------|---------------------|------------------------------|
| IP address             | 192.168.250.1       | 192.168.250.2                |
| Subnet mask            | 255.255.255.0       | 255.255.255.0 (default)      |
| MEMLNK                 | -                   | EIP (EtherNet/IP)            |
| (Memory link function) |                     |                              |

# 6.2. Tag Data Link Allocation

## 6.2.1. Data Types

The following data types are used for the data in the tag data links of the destination device.

■Definition of the data type to access the signals (Union)

This data type is used to access the control signals and status signals.

| Data type name |           | Data type |
|----------------|-----------|-----------|
|                | U_EIPFlag | UNION     |
|                | F         | BOOL[32]  |
|                | W         | DWORD     |

■Definition of the data type to access the command area (Structure)

This data type is used to access the command area

| Data type name            | Data type | Destination device data                |
|---------------------------|-----------|----------------------------------------|
| S_EIPOutput               | STRUCT    | -                                      |
| CommonControlFlag         | U_EIPFlag | Sensor head common control signal      |
|                           |           | (32 bits)                              |
| SensorHead1ControlFlag    | U_EIPFlag | Sensor head 1 control signal (32 bits) |
| SensorHead2ControlReserve | U_EIPFlag | Sensor head 2 control signal (32 bits) |
| SensorneadzControrkeserve |           | (reserved)                             |
| CommandCode               | DWORD     | Command code (CMD-CODE)                |
| CommandParam1             | UINT      |                                        |
| CommandParam2             | UINT      | Command parameter (CMD-PARAM)          |
| CommandParam3             | DINT      |                                        |

■Definition of the data type to access the response/output areas (Structure)

This data type is used to access the response/output areas.

| Data type name             | Data type | Destination device data        |           |
|----------------------------|-----------|--------------------------------|-----------|
| S_EIPInput                 | STRUCT    | -                              |           |
| CommonStatusFlag           | U_EIPFlag | Sensor head common status s    | ignal (32 |
| Commonstatusi lag          |           | bits)                          |           |
| SensorHead1StatusFlag      | U_EIPFlag | Sensor head 1 status signal (3 | 2 bits)   |
| SensorHead2StatusReserve   | U_EIPFlag | Sensor head 2 status signal (3 | 2 bits)   |
| Sellsofflead2StatusReserve |           | (reserved)                     |           |
| CommandCodeEcho            | DWORD     | Command code (CMD-CODE)        |           |
| ResponseCode               | UDINT     | Response code (RES-CODE)       |           |
| ResponseData               | UDINT     | Response data (RES-DATA)       |           |
| MeasurementValueofTask1    | DINT      | Measurement Value of Task1     | Output    |
| MeasurementValueofTask2    | DINT      | Measurement Value of Task2     | data      |
| MeasurementValueofTask3    | DINT      | Measurement Value of Task3     | 0 to 7    |
| MeasurementValueofTask4    | DINT      | Measurement Value of Task4     | (OutData  |
| MeasurementValueReserve    | DINT[4]   | Reserved                       | 0 to 7)   |

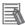

#### **Additional Information**

For details on the structure and union, refer to *Tag Data Link Setting Methods* in 6-3 Ethernet/IP Connection in Chapter 6 Communications with External Devices of the ZW Series Displacement Sensor (Confocal Fiber Type) User's Manual (Cat. No. Z332).

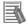

#### **Additional Information**

With the Sysmac Studio, the data type is expressed as ARRAY[0..2] OF WORD when an array is specified for a data type. However, the data type of an array is simplified in this document (e.g. WORD[3]).

It is possible to set either of the following to specify an array for a data type with the Sysmac Studio.

- •ARRAY[0..2] OF WORD
- •WORD [3]

In the example above, 3 WORD array elements are secured.

### 6.2.2. Data Allocation

The data in the tag data links of the destination device are allocated to the global variables of the Controller. The relationship between the device data and the global variables is shown below.

The following global variables are set in the "Configuration file".

### ■Output area (Controller → Displacement Sensor)

| Variable  | Data type   | Data size |
|-----------|-------------|-----------|
| EIPOutput | S_EIPOutput | 24 bytes  |

| Offset (word) | Destination device data        | Name                                     | Data type |
|---------------|--------------------------------|------------------------------------------|-----------|
|               | Control output 1 *1            | EIPOutput.CommonControlFlag.F *4         | BOOL[32]  |
| +0 and +1     | (32 bits)                      | EIPOutput.CommonControlFlag.W *4         | DWODD     |
|               | (Data type: U_EIPFlag)         | EIFOutput.CommonControlFlag.vv           | DWORD     |
|               | Control output 2 *2            | EIPOutput.SensorHead1ControlFlag.F *5    | BOOL[32]  |
| +2 and +3     | (32 bits)                      | *5                                       | 511/055   |
|               | (Data type: U_EIPFlag)         | EIPOutput.SensorHead1ControlFlag.W *5    | DWORD     |
|               | Control output 3 <sup>*3</sup> | EIPOutput.SensorHead2ControlReserve.F *6 | BOOL[32]  |
| +4 and +5     | ,                              | EIPOutput.SensorHead2ControlReserve.W *6 | DWORD     |
|               | (Data type: U_EIPFlag)         | EIF Output. Senson lead2ControlNeserve.w | DWORD     |
| +6 and +7     | Command code                   | EIPOutput.CommandCode                    | DWORD     |
| TO and T      | (CMD-CODE)                     | EIF Output.CommandCode                   | DWORD     |
| +8            | Command november               | EIPOutput.CommandParam1                  | UINT      |
| +9            | Command parameter (CMD-PARAM)  | EIPOutput.CommandParam2                  | UINT      |
| +10 and +11   | (CIVID-FARAIVI)                | EIPOutput.CommandParam3                  | DINT      |

- \*1: Sensor head common control signal
- \*2: Sensor head 1 control signal
- \*3: Sensor head 2 control signal (reserved)
- \*4: Details on allocation of sensor head common control signal

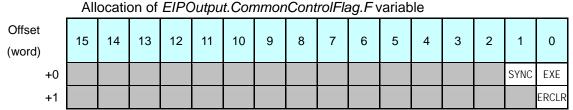

EXE: Control command execution bit: Turns ON when the Controller instructs execution of control commands to the displacement sensor.

SYNC: Measurement synchronous start bit: Turns ON when the Controller instructs measurement synchronization to the displacement sensor.

ERCLR: Error clear bit: Turns ON when the displacement sensor ERR signal turns OFF.

#### Allocation of EIPOutput.CommonControlFlag.W variable Offset 14 15 13 2 0 1 (word) 15 14 13 2 0 +0 1 18 31 30 29 17 16 +1

Bits 31 to 0: *EIPOutput.CommonControlFlag.W* uses DWORD data from the offset +0 word.

\*5: Details on allocation of sensor head 1 control signal Allocation of *EIPOutput.SensorHead1ControlFlag.F* variable

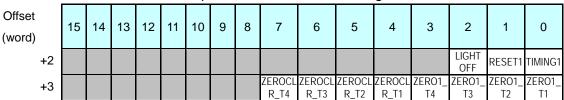

TIMING1: Timing bit: Turns ON when the Controller instructs start of hold sampling to the displacement sensor.

RESET1: Reset bit: Turns ON when the Controller resets judgment processing and output of the displacement sensor. If the hold function is used, the state before the hold function was set will be restored.

LIGHTOFF1: Light metering OFF bit: Turns ON when the Controller instructs logical beam OFF to the displacement sensor.

ZERO1\_T1 to 4: Zero reset execution bit: Turns ON when the Controller instructs execution of zero reset of TASK1 to 4 to the displacement sensor.

ZEROCLR1\_T1 to 4: Zero reset cancel bit: Turns ON when the Controller instructs zero reset cancel of TASK1 to 4 to the displacement sensor.

### Allocation of EIPOutput.SensorHead1ControlFlag.W variable

| Offset<br>(word) | 15 | 14 | 13 | <br>2  | 1  | 0  |
|------------------|----|----|----|--------|----|----|
| +2               | 15 | 14 | 13 | <br>2  | 1  | 0  |
| +3               | 31 | 30 | 29 | <br>18 | 17 | 16 |

Bits 31 to 0: *EIPOutput.SensorHead1ControlFlag.W* uses DWORD data from offset +2 words.

# \*6: Details on allocation of sensor head 2 control signal (reserved) Allocation of *EIPOutput.SensorHead2ControlReserve.F* variable

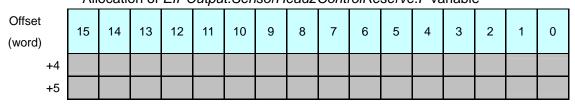

### Allocation of EIPOutput.SensorHead2ControlReserve.W variable

| Offset<br>(word) | 15 | 14 | 13 | <br>2  | 1  | 0  |
|------------------|----|----|----|--------|----|----|
| +4               | 15 | 14 | 13 | <br>2  | 1  | 0  |
| +5               | 31 | 30 | 29 | <br>18 | 17 | 16 |

Bits 31 to 0: *EIPOutput.SensorHead2ControlReserve.W* uses DWORD data from offset + 4 word.

### ■Input area (Controller ← Displacement Sensor)

| Variable | Data type  | Data size |
|----------|------------|-----------|
| EIPInput | S_EIPInput | 56 bytes  |

| Offset (word) | Destination device data                  | Name                                   | Data type |
|---------------|------------------------------------------|----------------------------------------|-----------|
| .0 and .4     | Control output 1 *1 (32 bits)            | EIPInput.CommonStatusFlag.F *4         | BOOL[32]  |
| +0 and +1     | (Data type: U_EIPFlag)                   | EIPInput.CommonStatusFlag.W *4         | DWORD     |
| +2 and +3     | Control output 2 *2 (32 bits)            | EIPInput.SensorHead1StatusFlag.F *5    | BOOL[32]  |
| +2 and +3     | (Data type: U_EIPFlag)                   | EIPInput.SensorHead1StatusFlag.W *5    | DWORD     |
| 14 and 15     | Control output 3 <sup>*3</sup> (32 bits) | EIPInput.SensorHead2StatusReserve.F *6 | BOOL[32]  |
| +4 and +5     | (Data type: U_EIPFlag)                   | EIPInput.SensorHead2StatusReserve.W *6 | DWORD     |
|               | Command code                             | FIDIngut CommandCodoFaha               | DWORD     |
| +6 and +7     | (CMD-CODE)                               | EIPInput.CommandCodeEcho               | DWORD     |
| +8 and +9     | Response code (RES-CODE)                 | EIPInput.ResponseCode                  | UDINT     |
| +10 and +11   | Response data (RES-DATA)                 | EIPInput.ResponseData                  | DINT      |
| +12 and +13   | Output data 0 (DATA0)                    | EIPInput.MeasurementValueofTask1       | DINT      |
| +14 and +15   | Output data 1 (DATA1)                    | EIPInput.MeasurementValueofTask2       | DINT      |
| +16 and +17   | Output data 2 (DATA2)                    | EIPInput.MeasurementValueofTask3       | DINT      |
| +18 and +19   | Output data 3 (DATA3)                    | EIPInput.MeasurementValueofTask4       | DINT      |

| +20 and +21 | Output data 4 (DATA4) |                                    |          |
|-------------|-----------------------|------------------------------------|----------|
| +22 and +23 | Output data 5 (DATA5) | EIPInput.MeasurementValueReserve   | DINT[4]  |
| +24 and +25 | Output data 6 (DATA6) | EiPinput.ivieasurementvalueReserve | ווען (4) |
| +26 and +27 | Output data 7 (DATA7) |                                    |          |

- \*1: Sensor head common status signal
- \*2: Sensor head 1 status signal
- \*3: Sensor head 2 status signal (reserved)
- \*4: Details on allocation of sensor head common status signal

### Allocation of EIPInput.CommonStatusFlag.Fvariable

| Offset (word) | 15          | 14          | 13          | 12          | 11          | 10 | 9 | 8 | 7 | 6 | 5 | 4   | 3 | 2     | 1           | 0   |
|---------------|-------------|-------------|-------------|-------------|-------------|----|---|---|---|---|---|-----|---|-------|-------------|-----|
| +0            | BANK1<br>_E | BANK1<br>_D | BANK1<br>_C | BANK1<br>_B | BANK1<br>_A |    |   |   |   |   |   | RUN |   | READY | SYNC<br>FLG | FLG |
| +1            |             |             |             |             |             |    |   |   |   |   |   |     |   |       |             | ERR |

FLG: Control command completion bit: Turns ON when the displacement sensor completes control command execution.

SYNCFLG: Measurement synchronization completion bit: Turns ON when the displacement sensor executes measurement synchronization processing and the state changes to one where normal measured values can be output.

READY: Ready bit: Turns ON when the displacement sensor can execute control commands or measurement synchronization processing.

RUN: Run screen bit: Turns ON when the displacement sensor is in the RUN mode.

BANK1\_A to E (BANKOUT1\_A to E): Current bank number bit: Outputs the currently specified bank number. It expresses the bank number in combinations of BANKOUTx A to E.

ERR: Error bit: Turns ON when a displacement sensor error is detected.

### Allocation of EIPInput.CommonStatusFlag.W variable

| Offset (word) | 15 | 14 | 13 | <br>2  | 1  | 0  |
|---------------|----|----|----|--------|----|----|
| +0            | 15 | 14 | 13 | <br>2  | 1  | 0  |
| +1            | 31 | 30 | 29 | <br>18 | 17 | 16 |

Bits 31 to 0: *EIPInput.CommonStatusFlag.W* uses DWORD data from offset + 0 word.

\*5: Details on allocation of sensor head 1 status signal Allocation of *EIPOutput.SensorHead1StatusFlag.F* variable

| Offset<br>(word) | 15          | 14           | 13           | 12          | 11           | 10           | 9           | 8            | 7            | 6           | 5            | 4            | 3               | 2               | 1               | 0               |
|------------------|-------------|--------------|--------------|-------------|--------------|--------------|-------------|--------------|--------------|-------------|--------------|--------------|-----------------|-----------------|-----------------|-----------------|
| +2               |             |              |              |             |              |              |             |              |              | OR1         | GATE<br>1    | ENABLE<br>1  | STABLITY1       | LIGHT1          | RESETSTA<br>T1  | HOLDSTAT<br>1   |
| +3               | LOW<br>1_T4 | PASS<br>1_T4 | HIGH<br>1_T4 | LOW<br>1_T3 | PASS<br>1_T3 | HIGH<br>1_T3 | LOW<br>1_T2 | PASS<br>1_T2 | HIGH<br>1_T2 | LOW<br>1_T1 | PASS<br>1_T1 | HIGH1_<br>T1 | ZEROSTAT<br>_T4 | ZEROSTAT<br>_T3 | ZEROSTAT<br>_T2 | ZEROSTAT<br>_T1 |

HOLDSTAT1: Hold execution status bit: Turns ON when the displacement sensor is in the hold sampling period.

- RESETSTAT1: Reset execution state bit: Turns ON when the displacement sensor is in the reset execution state.
- LIGHT1: Logical beam lighting state bit: Turns ON when the logical beam is lit.
- STABILITY1: Measurement position bit: Turns ON when the measured value is in the measuring range.
- ENABLE1: Measurement state bit: Turns ON when the displacement sensor is ready for measurement.
- GATE1: Data output completed bit: Turns ON when the displacement sensor completes control data output when hold is set.
- OR1: Overall judgment result bit: Turns ON when even one of the judgment result of the displacement sensor TASK1 to 4 is other than PASS.
- ZEROSTAT1\_T1 to 4: Zero reset bit: Turns ON when the displacement sensor TASK1 to 4 is in the zero reset execution state.
- HIGH1\_T1 to 4: HIGH output bit: Turns ON when the judgment result of the displacement sensor TASK1 to 4 is HIGH (HIGH threshold < measured value).
- PASS1\_T1 to 4: PASS output bit: Turns ON when the judgment result of the displacement sensor TASK1 to 4 is PASS (LOW threshold ≤ measured value ≤ HIGH threshold).
- LOW1\_T1 to 4: LOW output bit: Turns ON when the judgment result of the displacement sensor TASK1 to 4 is LOW (LOW threshold > measured value).

### Allocation of EIPOutput.SensorHead1StatusFlag.W variable

| Offset<br>(word) | 15 | 14 | 13 |    | 2  | 1  | 0  |
|------------------|----|----|----|----|----|----|----|
| +2               | 15 | 14 | 13 | :: | 2  | 1  | 0  |
| +3               | 31 | 30 | 29 |    | 18 | 17 | 16 |

Bits 31 to 0: *EIPOutput.SensorHead1StatusFlag.W* uses DWORD data from offset + 2 words.

\*6: Details on allocation of sensor head 2 control signal (reserved)

### Allocation of EIPOutput.SensorHead2StatusReserve.F variable

| Offset<br>(word) | 15 | 14 | 13 | 12 | 11 | 10 | 9 | 8 | 7 | 6 | 5 | 4 | 3 | 2 | 1 | 0 |
|------------------|----|----|----|----|----|----|---|---|---|---|---|---|---|---|---|---|
| +4               |    |    |    |    |    |    |   |   |   |   |   |   |   |   |   |   |
| +5               |    |    |    |    |    |    |   |   |   |   |   |   |   |   |   |   |

### Allocation of EIPOutput.SensorHead2StatusReserve.W variable

Offset 15 14 13 2 0 1 (word) +4 15 14 13 2 1 0 29 31 30 18 16 +5 17 ...

Bits 31 to 0: *EIPOutput.SensorHead2StatusReserve.W* uses DWORD data from offset + 4 words.

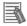

### **Additional Information**

For details on the command codes and response codes, refer to 6-3 Ethernet/IP Connection in Chapter 6 Communications with External Devices of the ZW Series Displacement Sensor (Confocal Fiber Type) User's Manual (Cat. No. Z332).

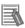

### **Additional Information**

With the Sysmac Studio, the data type is expressed as ARRAY[0..2] OF WORD when an array is specified for a data type. However, a data type of an array is simplified in this document (e.g. WORD[3]).

It is possible to set either of the following to specify an array for a data type with the Sysmac Studio.

- •ARRAY[0..2] OF WORD
- •WORD[3]

In the example above, 3 WORD array elements are secured.

# 7. Connection Procedure

This section describes the procedure for connecting the Controller on the EtherNet/IP network using the "procedure for using configuration files".

This document explains the setting procedure of the Controller and the Displacement Sensor with their default settings. For information on how to initialize each device, refer to Section 8 Initialization Method.

# 7.1. Overview of Setting Tag Data Links

The following figure shows the relationship between the processes to operate the tag data links using the "procedure for using configuration files".

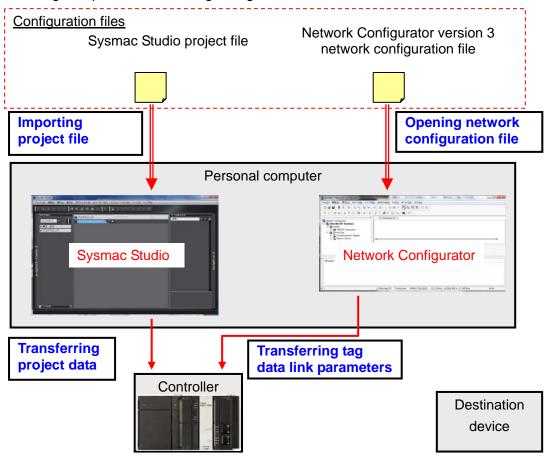

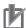

### **Precautions for Correct Use**

Prepare the latest "Sysmac Studio project file" and "Network Configurator v3 network configuration file" from OMRON in advance.

(To obtain the file, contact your OMRON representative.)

## 7.2. Work Flow

Take the following steps to set the tag data link for EtherNet/IP.

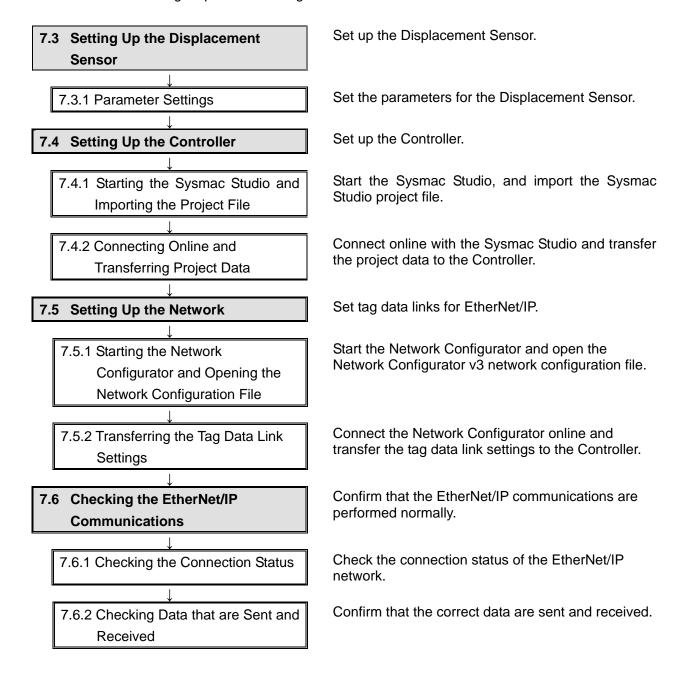

# 7.3. Setting Up the Displacement Sensor

Set up the Displacement Sensor.

## 7.3.1. Parameter Setting

Set the parameters for the Displacement Sensor.

Check the keys and display used to set parameters for the Displacement Sensor.

> Connect the Controller to the Sensor Head and insert the Calibration ROM.

Connect the Ethernet cable.

Turn ON the power supply to the Displacement Sensor.

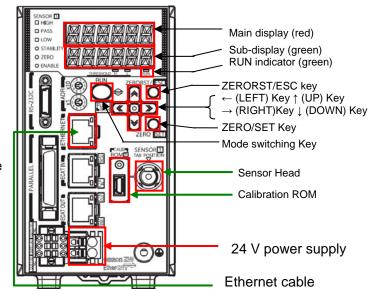

After the startup screen is displayed, the RUN mode screen is displayed. The RUN indicator is lit as shown on the right. Hold down the Mode switching Key for two seconds.

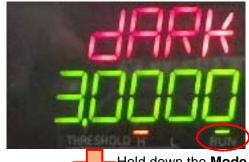

Hold down the Mode switching Key for two seconds.

A confirmation screen for mode switching is displayed. Press the **ZERO/SET** Key.

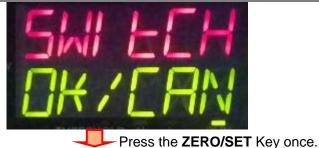

The FUN mode screen is displayed.

The RUN indicator is not lit as shown on the right.

Press  $\rightarrow$  (RIGHT) or  $\leftarrow$  (LEFT) Key and change the main display content from SENS to SYSTEM.

SENS
THRESHOLD H L RUN

Press the  $\rightarrow$  (RIGHT) or  $\leftarrow$  (LEFT) Key.

Press the **ZERO/SET** Key.

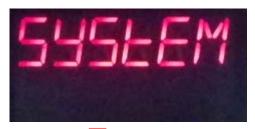

Press the **ZERO/SET** Key once.

**5** SAVE is displayed on the main display.

Press → (RIGHT) or ← (LEFT) key and change the main display content from SAVE to COM.

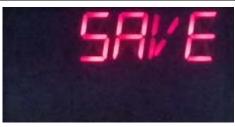

Press the  $\rightarrow$  (RIGHT) or  $\leftarrow$  (LEFT) Key.

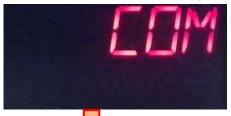

Press the **ZERO/SET** Key.

RS232C is displayed on the main display.

Press the **ZERO/SET** Key once.

Press the → (RIGHT) Key and change the main display content from RS232C to ETN.

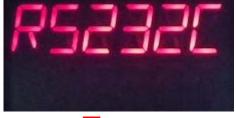

Press the  $\rightarrow$  (RIGHT) Key once.

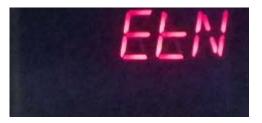

Press the **ZERO/SET** Key.

Press the **ZERO/SET** Key once.

7 IPADDR is displayed on the main display.

Press the ZERO/SET Key.

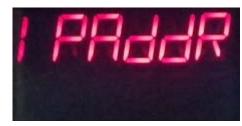

Press the **ZERO/SET** Key once.

8 IP1 is displayed on the main display.

Press the ZERO/SET Key.

Confirm that 192 is displayed on the sub-display.

\*If the setting value is different, change the value by referring to step 11 and step 12.

\*In this step, you set 192 that is the first octet of IP address 192.168.250.2.

Press the **ZERORST/ESC** Key once. The first screen in this step is displayed again. Press the  $\rightarrow$  (RIGHT) Key once.

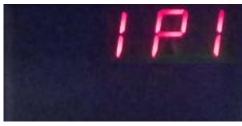

Press the **ZERO/SET** Key.

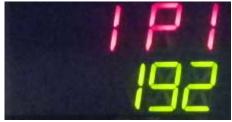

Press the **ZERORST/ESC** Key.

IP1 is displayed.

 $\longrightarrow$  Press the  $\rightarrow$  (RIGHT) Key once.

**9** IP2 is displayed on the main display.

Press the ZERO/SET Key.

Confirm that 168 is displayed on the sub-display.

\*If the setting value is different, change the value by referring to step 11 and step 12.

\*In this step, you set 168 that is the second octet of IP address 192.168.250.2.

Press the **ZERORST/ESC** Key once. The first screen in this step is displayed again. Press the → (RIGHT) Key once.

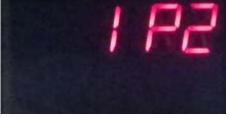

Press the **ZERO/SET** Key once.

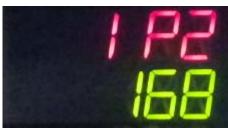

Press the **ZERORST/ESC** Key once.

IP2 is displayed.

 $\square$  Press the  $\rightarrow$  (RIGHT) Key once.

10 IP3 is displayed on the main display.

Press the **ZERO/SET** Key.

Confirm that 250 is displayed on the sub-display.

\*If the setting value is different, change the value by referring to step 11 and step 12.

\*In this step, you set 250 that is the third octet of IP address 192.168.250.2.

Press the **ZERORST/ESC** Key once. The first screen in this step is displayed again. Press the  $\rightarrow$  (RIGHT) Key once.

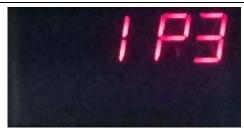

Press the **ZERO/SET** Key once.

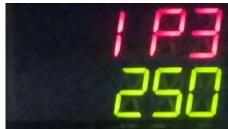

Press the **ZERORST/ESC** Key once.

IP3 is displayed.

 $\longrightarrow$  Press the  $\rightarrow$  (RIGHT) key once.

11 IP4 is displayed on the main display.

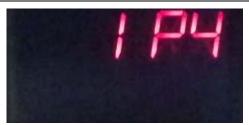

Press the **ZERO/SET** Key once.

Press the **ZERO/SET** Key.

The default value is displayed on the sub-display.

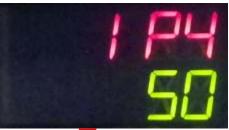

Press the **ZERO/SET** Key once.

Press the **ZERO/SET** Key.

The sub-display content changes, allowing you to change the value. Select a digit you want to change the value by pressing the  $\rightarrow$  (RIGHT) or  $\leftarrow$  (LEFT) Key. You can change the value of a blinking digit. Change the value by pressing the  $\uparrow$  (UP) or  $\downarrow$  (DOWN) Key. Change to 000002.

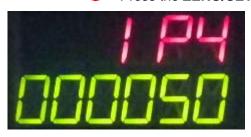

Press the  $\rightarrow$  (RIGHT) or  $\leftarrow$  (LEFT) Key. Press the  $\uparrow$  (UP) or  $\downarrow$  (DOWN) Key.

000002 is displayed on the 12 sub-display. Press the **ZERO/SET** Key. 2 is displayed on the sub-display. \*In this step, you set 2 that is the Press the **ZERO/SET** Key once. fourth octet of IP address 192.168.250.2. Press **ZERORST/ESC** Key once. The first screen in step 11 is displayed again. Press the **ZERORST/ESC** Key once. Press the **ZERORST/ESC** Key once. IP4 is displayed. Press the **ZERORST/ESC** Key once. IPADDR is displayed on the 13 main display. Press the → (RIGHT) Key once and change the main display to Press the  $\rightarrow$  (RIGHT) Key once. SUBNET. Press the **ZERO/SET** Key. Press the ZERO/SET Key once. The main display content 14 changes to SUB1. Press the **ZERO/SET** Key. Press the **ZERO/SET** Key once. 255 is displayed on the sub-display.

Press the **ZERORST/ESC** Key

once.

Press the **ZERORST/ESC** Key once.

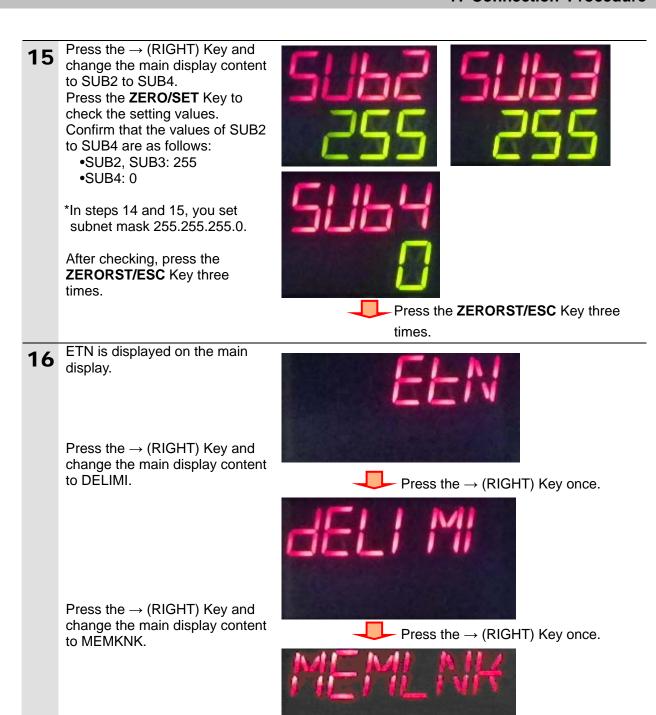

Press the **ZERO/SET** Key.

Press the **ZERO/SET** Key once.

**17** E-CAT is displayed on the sub-display.

MEMLNK E-CAL

Press the ↑ (UP) Key once and blink EIP on the sub-display. Press the **ZERO/SET** Key.

Press the ↑ (UP) Key once.

\*The memory link function setting changes to EtherNet/IP.

EIP is blinking.

Press the **ZERO/SET** Key.

Hold down the **Mode switching**Key for two seconds.

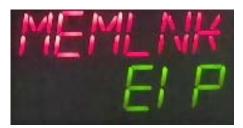

<Setting range>
None/EIP/E-CAT
Default: E-CAT

Hold down the **Mode switching** Key for two seconds.

The confirmation screen for mode switching is displayed.

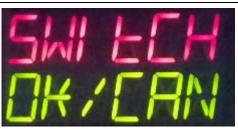

Press the **ZERO/SET** Key once.

Press the ZERO/SET Key.

The save confirmation screen is displayed.

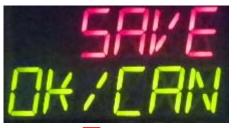

Press the **ZERO/SET** Key.

The RUN mode screen displayed.

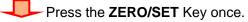

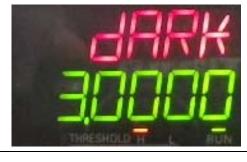

19 Cycle the power supply to the Displacement Sensor.

\*The new settings will take effect after restarting.

## 7.4. Setting Up the Controller

Set up the Controller.

## 7.4.1. Starting the Sysmac Studio and Importing the Project File

Start the Sysmac Studio and import the Sysmac Studio project file. Install the software and USB driver in the personal computer beforehand.

1 Connect the LAN cable to the built-in EtherNet/IP port (PORT1) of the Controller and connect the USB cable to the peripheral (USB) port. Then connect Controller, personal computer, Switching Hub, and Displacement Sensor, by referring to 5.2. Device Configuration.

Turn ON the power supply to the Controller.

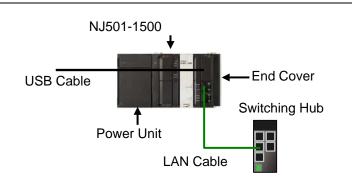

- 2 Start the Sysmac Studio. Click the Import Button.
  - \*If a confirmation dialog for an access right is displayed at start, select to start.

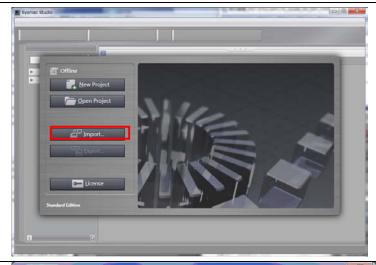

The Import File Dialog Box is displayed. Select OMRON\_ZW\_EIP\_EV100.smc (Sysmac Studio project file) and click the **Open** Button.

\*Obtain the Sysmac Studio project file from OMRON.

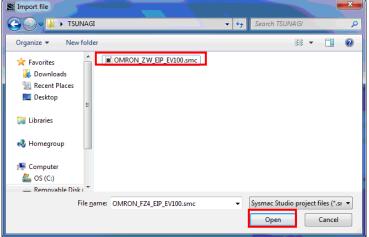

# 7. Connection Procedure

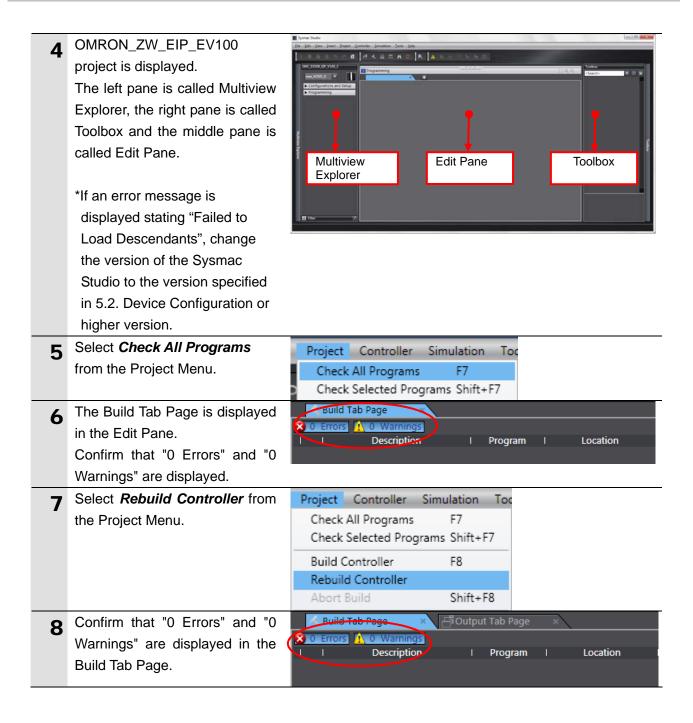

## 7.4.2. Connecting Online and Transferring the Project Data

Connect online with the Sysmac Studio and transfer the project data to the Controller.

# **№ WARNING**

Always confirm safety at the destination node before you transfer a user program, configuration data, setup data, device variables, or values in memory used for CJ-series Units from the Sysmac Studio.

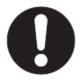

The devices or machines may perform unexpected operation regardless of the operating mode of the CPU Unit.

1 Select *Change Device* from the Controller Menu.

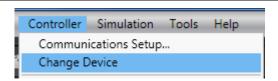

- **2** The Change Device Dialog Box is displayed.
  - Confirm that Device and Version to use are set as shown on the right.
  - \*If the settings are not correct, select the setting items from the pull-down list.

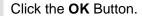

**3** If the settings were changed in step 2, the Build Dialog Box is displayed. Click the **Yes** Button.

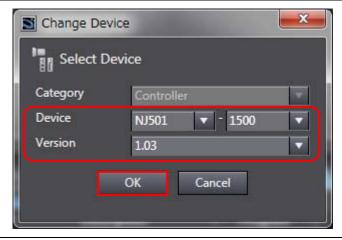

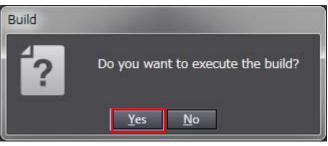

4 Select *Communications Setup* from the Controller Menu.

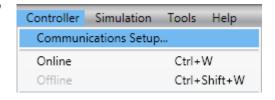

The Communications Setup Dialog Box is displayed.
Select the *Direct Connection via USB* Option for Connection Type.

Click the **OK** Button.

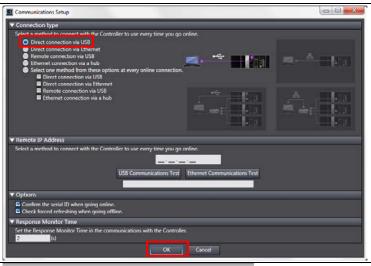

6 Select *Online* from the Controller Menu.

- \*If the dialog on the right is displayed, the model or version of the Controller does not match that of the project file. Check the settings of the project file, repeat from step 1. Click the **OK** Button to close the dialog box.
- \*The model and version displayed on the confirmation dialog box differ depending on the Controller used and the device setting of the project file.

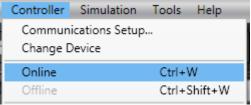

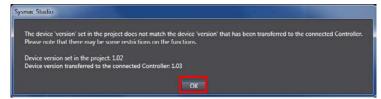

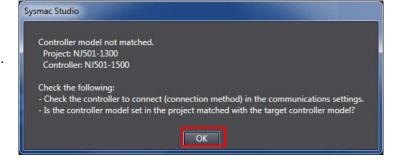

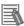

### **Additional Information**

Refer to Section 5 Online Connections to a Controller in the Sysmac Studio Version 1 Operation Manual (Cat. No. W504) for details on online connections to a Controller.

### 7. Connection Procedure

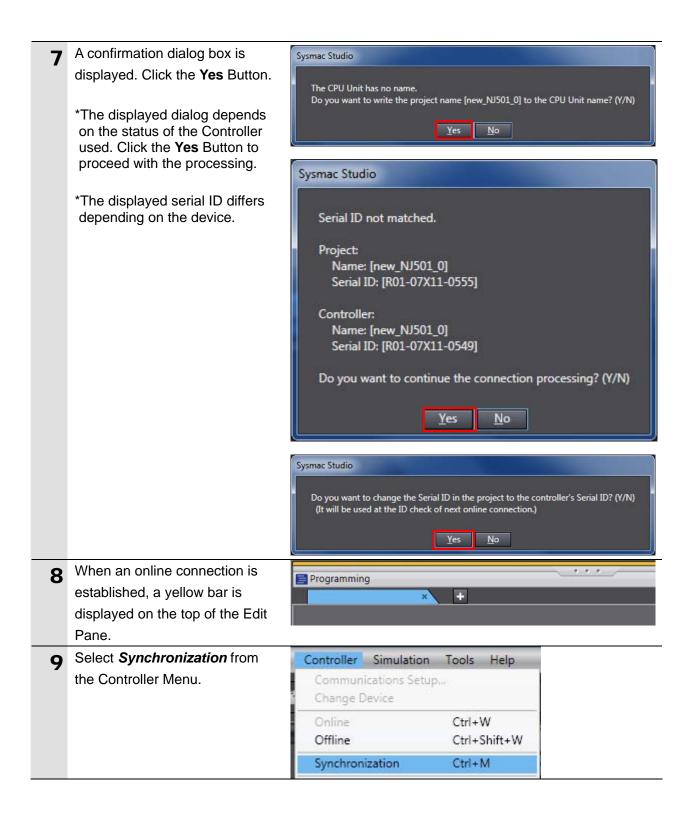

The Synchronization Dialog Box is displayed.
Confirm that the data to transfer (NJ501 in the right figure) is selected. Then, click the Transfer to Controller Button.

\*By executing Transfer to Controller, the data in the Sysmac Studio is transferred to

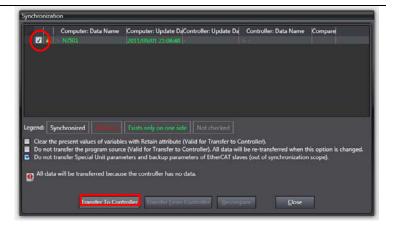

**11** A confirmation dialog is displayed. Click the **Yes** Button.

compared.

the Controller and the data are

Sysmac Studio

A screen stating "Synchronizing" is displayed.

A confirmation dialog is displayed. Click the **No** Button.

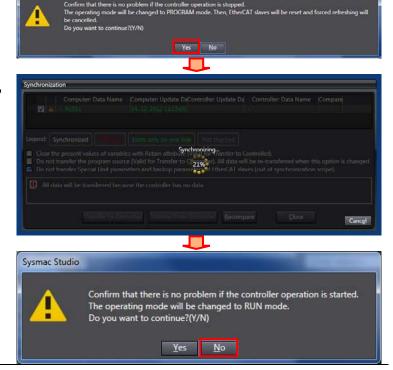

# 7. Connection Procedure

- data is displayed with the color specified by "Synchronized" and that a message is displayed stating "The synchronization process successfully finished".

  If there is no problem, click the Close Button.
  - \*A message stating "The synchronization process successfully finished" is displayed if the Sysmac Studio project data and the data in the Controller match.
  - \*If the synchronization fails, check the wiring and repeat from step 1.

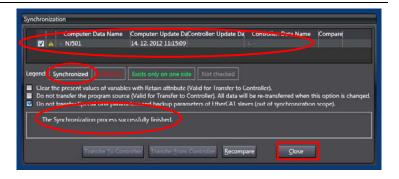

## 7.5. Setting Up the Network

Set the tag data links for EtherNet/IP.

# 7.5.1. Starting the Network Configurator and Opening the Network Configuration File

Start up the Network Configurator and open the Network Configurator v3 network configuration file.

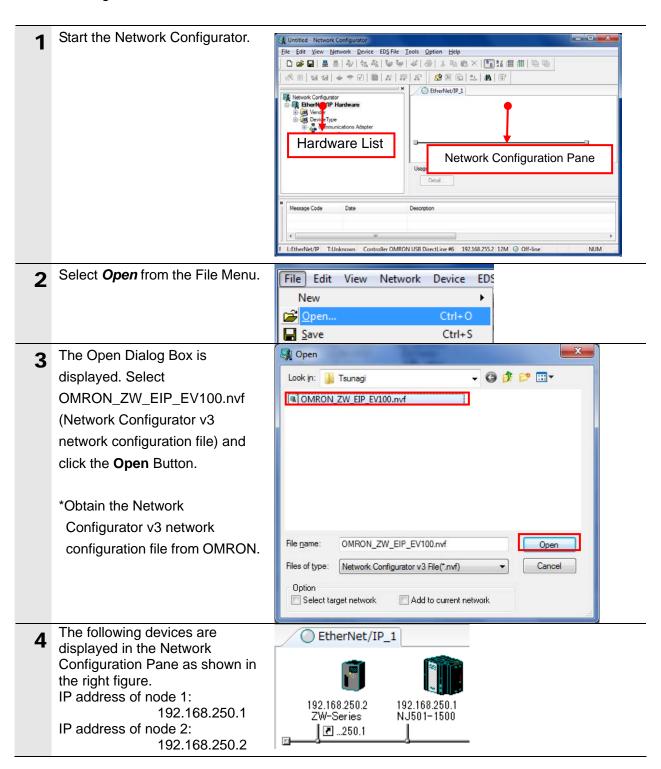

#### 7.5.2. Transferring the Tag Data Link Parameters

Connect the Network Configurator online and transfer the tag data link parameters to the Controller.

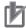

#### **Precautions for Correct Use**

Please confirm that the LAN cable is connected before performing the following procedures. When it is not connected, turn OFF the power supply to each device and then connect the LAN cable.

Select Select Interface - NJ Option Help CJ2 USB/Serial Port Series USB Port from the CS/CJ1 Serial Port -> DRM Unit I/F Edit Configuration File CS/CJ1 Serial Port -> EIP Unit I/F Option Menu. Setup Monitor Refresh Timer Ethernet -> CS/CJ1 ETN-DRM Unit I/F DeviceNet I/F Install Plugin Module Ethernet I/F Install Interface Module Ethernet -> CS/CJ1 ETN-EIP Unit I/F Update Parameter automatically, when Configuration was changed NExA USB Port Update Device Status automatically, when it was connected on Network NJ Series Ethernet Direct I/F Select Connect from the Edit View Network Device EDS File Tools Option | <u>H</u>elp Network Menu. Connect... Ctrl+W Disconnect... Ctrl+Q The Select Connect Network Select Connect Network Port Port Dialog Box is displayed. Select a network port that you would like to connect. Select TCP:2 and click the OK Browse Button. BackPlane ⊞ J TCP:2 Device Information Product Name: Vendor ID: Device Type: Revision: Refresh Option... OK Cancel

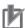

#### **Precautions for Correct Use**

If an online connection cannot be made to the Controller, check the cable connection. Or, return to step 4 and check the settings such as a connection type and try again.

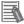

#### **Additional Information**

For details on the online connections to a Controller, refer to 7-2-8 Connecting the Network Configurator to the Network in Section 7 Tag Data Link Functions of the NJ-series CPU Unit Built-in EtherNet/IP Port User's Manual (Cat. No. W506).

The Select Connected Network Dialog Box is displayed. Click the **OK** Button.

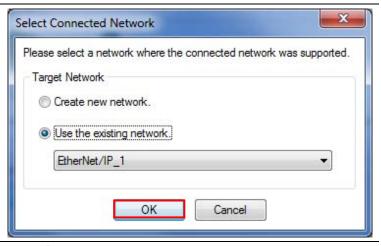

When an online connection is established normally, the color of the icon on the figure changes to blue.

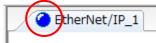

6 Right-click node 1 device on the Network Configuration Pane and select *Parameter - Download*.

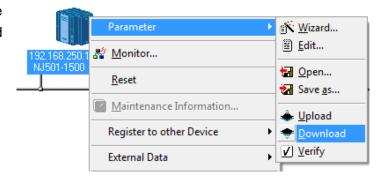

The dialog box on the right is displayed. Click the **Yes** Button.

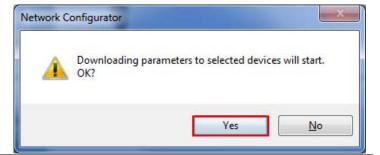

#### 7. Connection Procedure

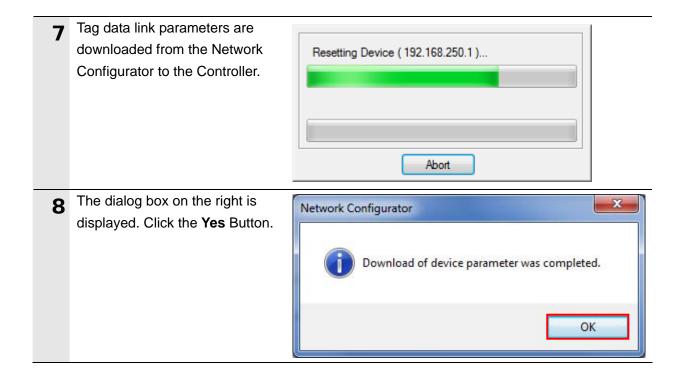

#### 7.6. Checking the EtherNet/IP Communications

Confirm that the EtherNet/IP communications are performed normally.

#### 7.6.1. Checking the Connection Status

Check the connection status of the EtherNet/IP network.

1 Confirm that the tag data links are normally in operation by checking the LED indicators on each device.

Controller

(Built-in EtherNet/IP port)

LED indicators in normal status:

[NET RUN]: Lit green

[NET ERR]: Not lit

[LINK/ACT]: Flashing yellow

(Flashing while packets are being

sent and received)

•Displacement Sensor

During normal operation, the red and green indicators on the

ETHERNET connector are lit.

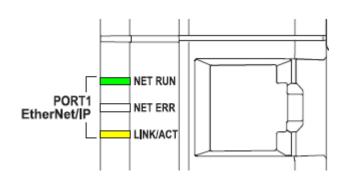

(Controller)

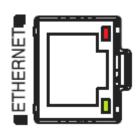

(Displacement Sensor Controller)

Confirm that the tag data links are normally in operation by checking the status information on the Device Monitor Window of the Network Configurator.

> Right-click node 1 device icon on the Network Configuration Pane, and select *Monitor*.

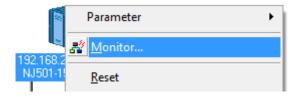

The dialog on the right displays the Status 1 Tab Page of the Device Monitor Dialog Box.

When the items in the right dialog are selected, the data links are normally in operation.

Click the Close Button.

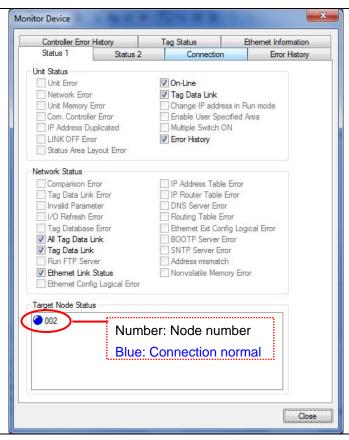

A Select *Disconnect* from the Network Menu to go offline. The color of the icon on the figure changes from blue.

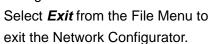

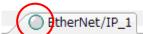

#### 7.6.2. Checking Data That Are Sent and Received

Confirm that the correct data are sent and received.

# **⚠ WARNING**

Always confirm safety at the destination node before you transfer a user program, configuration data, setup data, device variables, or values in memory used for CJ-series Units from the Sysmac Studio.

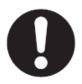

The devices or machines may perform unexpected operation regardless of the operating mode of the CPU Unit.

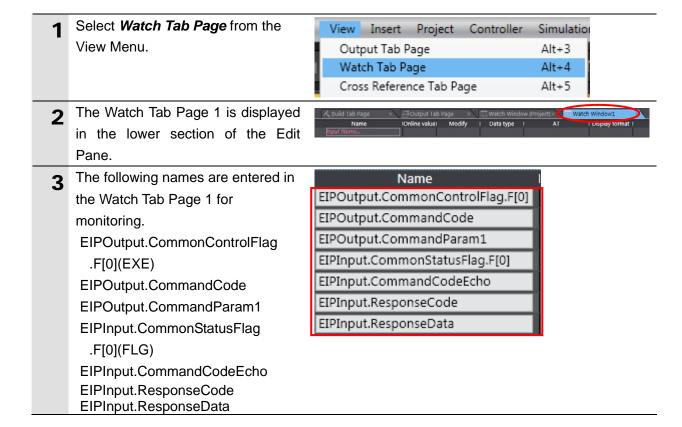

4 Enter 00404000 in the Modify Column of

EIPOutput.CommandCode.
(Command code[0040](+ 7 words)
[4000] (+ 6 words): (System data acquisition)

Enter 900 in the Modify Column of *EIPOutput.CommandParam1*. (Data number[900]: The number of decimal places)

By pressing the Enter Key, the value is set and the online value of *EIPOutput.CommandCode* changes to 00404000.

Click **TRUE** in the Modify Column of *EIPOutput.CommonControlFlag.F[0 ]*(EXE).

The online value changes to True. (EIPOutput.CommonControlFlag.F[ 0](EXE): Control command execution bit)

| Name                             | IOnline valuel | Modify     | Data type |
|----------------------------------|----------------|------------|-----------|
| EIPOutput.CommonControlFlag.F[0] | False          | TRUE FALSE | BOOL      |
| EIPOutput.CommandCode            | 0000 0000      | 00404000   | DWORD     |
| EIPOutput.CommandParam1          | 0              | 900        | UINT      |
| EIPInput.CommonStatusFlag.F[0]   | False          | TRUE FALSE | BOOL      |
| EIPInput.CommandCodeEcho         | 0000 0000      |            | DWORD     |
| EIPInput.ResponseCode            | 0              |            | UDINT     |
| EIPInput.ResponseData            | 0              |            | DINT      |

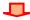

| Name                             | IOnline valuel | Modify     | Data type |
|----------------------------------|----------------|------------|-----------|
| EIPOutput.CommonControlFlag.F[0] | False          | TRUE FALSE | BOOL      |
| EIPOutput.CommandCode            | 0040 4000      | 0404000    | DWORD     |
| EIPOutput.CommandParam1          | 900            | 900        | UINT      |
| EIPInput.CommonStatusFlag.F[0]   | Faise          | TRUE FALSE | BOOL      |
| EIPInput.CommandCodeEcho         | 0000 0000      |            | DWORD     |
| EIPInput.ResponseCode            | 0              |            | UDINT     |
| EIPInput.ResponseData            | 0              |            | DINT      |

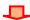

| Name                             | IOnline valuel | Modify     | Data type |
|----------------------------------|----------------|------------|-----------|
| EIPOutput.CommonControlFlag.F[0] | True           | TRUE FALSE | BOOL      |
| EIPOutput.CommandCode            | 0040 4000      | 00404000   | DWORD     |
| EIPOutput.CommandParam1          | 900            | 900        | UINT      |
| EIPInput.CommonStatusFlag.F[0]   | True           | TRUE FALSE | BOOL      |
| EIPInput.CommandCodeEcho         | 0040 4000      |            | DWORD     |
| EIPInput.ResponseCode            | 0              |            | UDINT     |
| EIPInput.ResponseData            | 1              |            | DINT      |

- The values of EIPInput.CommonStatusFlag.F[0](F LG), EIPInput.CommandCodeEcho and EIPInput.ResponseCode are as follows:
  - •EIPInput.CommonStatusFlag.F[0 ](FLG): [TRUE]
  - •EIPInput.CommandCodeEcho: [00404000] (The sent command code is returned.)
  - EIPInput.ResponseCode: 0
     (The execution result of the command (0: OK, -1(FFFFFFFFF): NG) is

reflected.)

•EIPInput.ResponseData:1 (The number of decimal places)

Data type Online value Modify Name EIPOutput.CommonControlFlag.F[0] FALSE True BOOL 0040 4000 EIPOutput.CommandCode 00404000 DWORD EIPOutput.CommandParam1 900 UINT EIPInput.CommonStatusFlag.F[0] True TRUE FALSE BOOL EIPInput.CommandCodeEcho 0040 4000 DWORD EIPInput.ResponseCode 0 UDINT EIPInput.ResponseData

#### 8. Initialization Method

This document explains the setting procedure from the factory default setting.

Some settings may not be applicable as described in this document unless you use the devices with the factory default setting.

#### 8.1. Initializing the Controller

To initialize the Controller, you need to initialize the CPU Unit and EtherNet/IP port. Change to the PROGRAM mode before the initialization.

#### 8.1.1. EtherNet/IP port

Delete the connection information and tag information that are set for the EtherNet/IP port. Follow the procedure below to set blank connection information and blank tag information and delete them using the Network Configurator.

#### (1) Deleting connection information

In the Connections Tab Page of the Edit Device Parameters Dialog Box, move all devices registered in the Register Device List to the Unregister Device List.

If a confirmation dialog is displayed when you remove devices from the registration list, click the **Yes** Button.

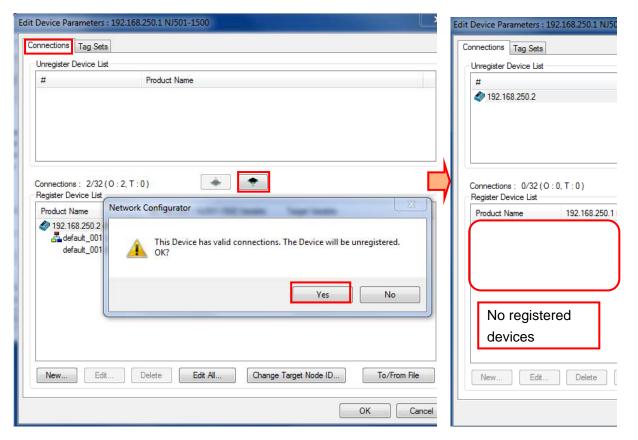

#### (2) Deleting tag information

In the Tag Sets Tab Page of the Edit Parameters Dialog Box, click the **Delete all of unused Tag Sets** Button.

If a confirmation dialog box is displayed when deleting, click the **Yes** Button.

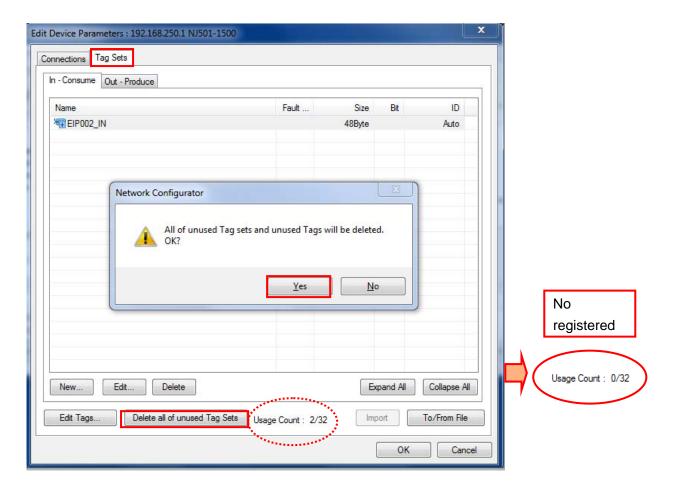

#### (3)Download

Right-click the Controller and select *Parameter - Download* from the menu that is displayed.

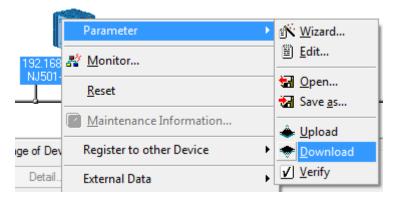

#### 8.1.2. **CPU Unit**

To initialize the settings of the Controller, select *Clear All Memory* from the Controller Menu of the Sysmac Studio. The Clear All Memory Dialog Box is displayed. Click the **OK** Button.

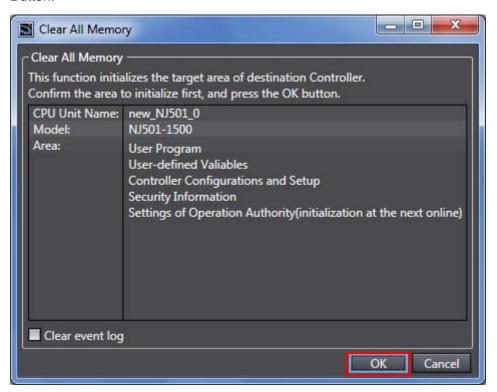

#### 8.2. Initializing the Displacement Sensor

For the initialization of the Displacement Sensor, refer to *Initializing Settings* in 9-11 Setting the System of the *ZW Series Displacement Sensor (Confocal Fiber Type) User's Manual* (Cat. No. Z332).

This section provides the detailed settings necessary to execute tag data links which are set in this document.

#### 9.1. Global Variable Table

The Controller accesses the data in tag data links as global variables. The following are the settings of the global variables. Use the Sysmac Studio to register a global variable table.

| Name      | Data type   | Network publish | Destination device allocation |
|-----------|-------------|-----------------|-------------------------------|
| EIPOutput | S_EIPOutput | Output          | Output data (24 bytes)        |
| EIPInput  | S_EIPInput  | Input           | Input data (56 bytes)         |

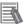

#### **Additional Information**

For details on the command code and response code, refer to 6-3 Ethernet/IP Connection under in 6 Communications with External Devices of the ZW Series Displacement Sensor (Confocal Fiber Type) User's Manual (Cat. No. Z332).

#### 9.1.1. Data Types

The following data types are used for the data in the tag data links of the destination device.

■Definition of the data type to access the signals (Union)

This data type is used to access the control signals and status signals.

| Data type name | Data type |
|----------------|-----------|
| U_EIPFlag      | UNION     |
| F              | BOOL[32]  |
| W              | DWORD     |

■Definition of the data type to access the command area (structure)

This data type is used to access the command area

| Data type name            | Data type | Destination device data                |
|---------------------------|-----------|----------------------------------------|
| S_EIPOutput               | STRUCT    | -                                      |
| CommonControlElog         | U_EIPFlag | Sensor head common control signal      |
| CommonControlFlag         |           | (32 bits)                              |
| SensorHead1ControlFlag    | U_EIPFlag | Sensor head 1 control signal (32 bits) |
| SensorHead2ControlReserve | U_EIPFlag | Sensor head 2 control signal (32 bits) |
| Sensornead2ControlReserve |           | (reserved)                             |
| CommandCode               | DWORD     | Command code (CMD-CODE)                |
| CommandParam1             | UINT      |                                        |
| CommandParam2             | UINT      | Command parameter (CMD-PARAM)          |
| CommandParam3             | DINT      |                                        |

■Definition of the data type to access the response/output areas (structure)

This data type is used to access the response/output areas

| Data type name                | Data type | Destination device da                 | ata      |  |  |
|-------------------------------|-----------|---------------------------------------|----------|--|--|
| S_EIPInput                    | STRUCT    | -                                     |          |  |  |
| CommonStatuoFlog              | U_EIPFlag | Sensor head common status signal      |          |  |  |
| CommonStatusFlag              |           | (32 bits)                             |          |  |  |
| SensorHead1StatusFlag         | U_EIPFlag | Sensor head 1 status signal (3)       | 2 bits)  |  |  |
| Consort load 2 Ctatus Dagarus | U_EIPFlag | Sensor head 2 status signal (32 bits) |          |  |  |
| SensorHead2StatusReserve      |           | (reserved)                            |          |  |  |
| CommandCodeEcho               | DWORD     | Command code (CMD-CODE)               |          |  |  |
| ResponseCode                  | UDINT     | Response code (RES-CODE)              |          |  |  |
| ResponseData                  | UDINT     | Response data (RES-DATA)              |          |  |  |
| MeasurementValueofTask1       | DINT      | Measurement Value of Task1            | Output   |  |  |
| MeasurementValueofTask2       | DINT      | Measurement Value of Task2            | data     |  |  |
| MeasurementValueofTask3       | DINT      | Measurement Value of Task3            | 0 to 7   |  |  |
| MeasurementValueofTask4       | DINT      | Measurement Value of Task4            | (OutData |  |  |
| MeasurementValueReserve       | DINT[4]   | Reserved                              | 0 to 7   |  |  |

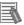

#### **Additional Information**

For details on the structure and union, refer to *Tag Data Link Setting Methods* in 6-3 Ethernet/IP Connection in Chapter 6 Communications with External Devices of the ZW Series Displacement Sensor (Confocal Fiber Type) User's Manual (Cat. No. Z332).

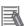

#### **Additional Information**

With the Sysmac Studio, the data type is expressed as ARRAY[0..2] OF WORD when an array is specified for a data type. However, a data type of an array is simplified in this document (e.g. WORD[3]).

It is possible to set either of the following to specify an array for a data type with the Sysmac Studio.

- •ARRAY[0..2] OF WORD
- •WORD[3]

In the example above, 3 WORD array elements are secured.

#### 9.2. Relationship between the Destination Device and the Global Variables

Global variables must be sorted in order of offsets of the destination device when setting the tag data link parameters.

The relationship between the memory allocation (offset) of the destination device and the global variables are shown below.

#### ■Output area (Controller → Displacement Sensor)

| Variable  | Data type   | Data size |
|-----------|-------------|-----------|
| EIPOutput | S_EIPOutput | 24 bytes  |

| Offset (word) | Destination device data       | Name                                      | Data type |  |
|---------------|-------------------------------|-------------------------------------------|-----------|--|
|               | Control output 1 *1           | EIPOutput.CommonControlFlag.F *4          | BOOL[32]  |  |
| +0 and +1     | (32 bits)                     | EIPOutput.CommonControlFlag.W *4          | DWORD     |  |
|               | (Data type: U_EIPFlag)        | Zir Galpali Girline i i Gg. 17            | BWOKB     |  |
|               | Control output 2 *2           | EIPOutput.SensorHead1ControlFlag.F *5     | BOOL[32]  |  |
| +2 and +3     | (32 bits)                     | EIPOutput.SensorHead1ControlFlag.W *5     | DWORD     |  |
|               | (Data type: U_EIPFlag)        | EIPOutput.Sensornead (ControlFlag.vv      | DWORD     |  |
|               | Control output 3 *3           | EIPOutput.SensorHead2ControlReserve.F *6  | BOOL[32]  |  |
| +4 and +5     | (32 bits)                     | EIPOutput.SensorHead2ControlReserve.W *6  | DWORD     |  |
|               | (Data type: U_EIPFlag)        | ETF Output. Senson read2ControlNeserve.vv | DWORD     |  |
| +6 and +7     | Command code                  | EIPOutput.CommandCode                     | DWORD     |  |
| +0 and +7     | (CMD-CODE)                    | ETF Output. Command Code                  | DWORD     |  |
| +8            | Command parameter             | EIPOutput.CommandParam1                   | UINT      |  |
| +9            | Command parameter (CMD-PARAM) | EIPOutput.CommandParam2                   | UINT      |  |
| +10 and +11   | (CIVID-FARAIVI)               | EIPOutput.CommandParam3                   | DINT      |  |

<sup>\*1:</sup> Sensor head common control signal

Allocation of EIPOutput.CommonControlFlag.F variable

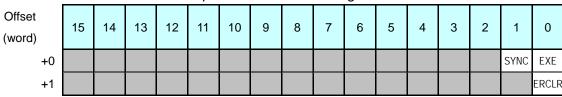

EXE: Control command execution bit: Turns ON when the Controller instructs execution of control commands to the displacement sensor.

SYNC: Measurement synchronous start bit: Turns ON when the user Controller instructs measurement synchronization to the displacement sensor.

ERCLR: Error clear bit: Turns ON when the displacement sensor ERR signal turns OFF.

<sup>\*2:</sup> Sensor head 1 control signal

<sup>\*3:</sup> Sensor head 2 control signal (reserved)

<sup>\*4:</sup> Details on the allocation of sensor head common control signal

Allocation of EIPOutput.CommonControlFlag.W variable

| Offset<br>(word) | 15 | 14 | 13 | <br>2  | 1  | 0  |
|------------------|----|----|----|--------|----|----|
| +0               | 15 | 14 | 13 | <br>2  | 1  | 0  |
| +1               | 31 | 30 | 29 | <br>18 | 17 | 16 |

Bits 31 to 0: EIPOutput.CommonControlFlag.W uses DWORD data from offset + 2 words.

\*5: Details on allocation of sensor head 1 control signal

Allocation of EIPOutput.SensorHead1ControlFlag.F variable

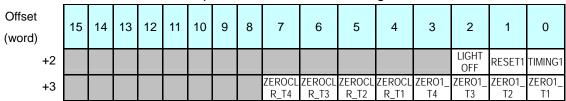

TIMING1: Timing bit: Turns ON when the Controller instructs start of hold sampling to the displacement sensor.

RESET1: Reset bit: Turns ON when the Controller resets judgment processing and output of the displacement sensor. If the hold function is used, the state before the hold function was set will be restored.

LIGHTOFF1: Light metering OFF bit: Turns ON when the Controller instructs logical beam OFF to the displacement sensor.

ZERO1\_T1 to 4: Zero reset execution bit: Turns ON when the Controller instructs execution of zero reset of TASK1 to 4 to the displacement sensor.

ZEROCLR1\_T1 to 4: Zero reset cancel bit: Turns ON when the Controller instructs zero reset cancel of TASK1 to 4 to the displacement sensor.

Allocation of EIPOutput.SensorHead1ControlFlag.W variable

| Offset<br>(word) | 15 | 14 | 13 | : | 2  | 1  | 0  |
|------------------|----|----|----|---|----|----|----|
| +2               | 15 | 14 | 13 |   | 2  | 1  | 0  |
| +3               | 31 | 30 | 29 |   | 18 | 17 | 16 |

Bits 31 to 0: *EIPOutput.SensorHead1ControlFlag.W uses DWORD* data from offset + 2 words.

\*6: Details on allocation of sensor head 2 control signal (reserved)

Allocation of EIPOutput.SensorHead2ControlReserve.F variable

| Offset<br>(word) | 15 | 14 | 13 | 12 | 11 | 10 | 9 | 8 | 7 | 6 | 5 | 4 | 3 | 2 | 1 | 0 |
|------------------|----|----|----|----|----|----|---|---|---|---|---|---|---|---|---|---|
| +4               |    |    |    |    |    |    |   |   |   |   |   |   |   |   |   |   |
| +5               |    |    |    |    |    |    |   |   |   |   |   |   |   |   |   |   |

#### Allocation of EIPOutput.SensorHead2ControlReserve.W variable

| Offset<br>(word) | 15 | 14 | 13 | <br>2  | 1  | 0  |
|------------------|----|----|----|--------|----|----|
| +4               | 15 | 14 | 13 | <br>2  | 1  | 0  |
| +5               | 31 | 30 | 29 | <br>18 | 17 | 16 |

Bits 31 to 0: *EIPOutput.SensorHead2ControlReserve.W* uses DWORD data from offset + 2 words.

#### ■Input area (Controller ← Displacement Sensor)

| Variable | Data type  | Data size |
|----------|------------|-----------|
| EIPInput | S_EIPInput | 56 bytes  |

| Destination device data                  | Name                                                                                                    | Data type                                                                                                    |  |
|------------------------------------------|----------------------------------------------------------------------------------------------------|----------------------------------------------------------------------------------------------------|--|
| Control output 1 *1 (32 bits)            | EIPInput.CommonStatusFlag.F *4                                                                                                    | BOOL[32]                                                                                                    |  |
| (Data type: U_EIPFlag)                   | EIPInput.CommonStatusFlag.W *4                                                                                                    | DWORD                                                                                                    |  |
| Control output 2 *2 (32 bits)            | EIPInput.SensorHead1StatusFlag.F *5                                                                                                    | BOOL[32]                                                                                                    |  |
| (Data type: U_EIPFlag)                   | EIPInput.SensorHead1StatusFlag.W *5                                                                                                    | DWORD                                                                                                    |  |
| Control output 3 <sup>*3</sup> (32 bits) | EIPInput.SensorHead2StatusReserve.F *6                                                                                                    | BOOL[32]                                                                                                    |  |
| (Data type: U_EIPFlag)                   | EIPInput.SensorHead2StatusReserve.W *6                                                                                                    | DWORD                                                                                                    |  |
| Command code                             | FIDIngut CommandCodoFaha                                                                                                    | DWORD                                                                                                    |  |
| (CMD-CODE)                               | EIPIIIput.CommandCodeEcho                                                                                                    | DWORD                                                                                                    |  |
| Response code (RES-CODE)                 | EIPInput.ResponseCode                                                                                                    | UDINT                                                                                                    |  |
| Response data (RES-DATA)                 | EIPInput.ResponseData                                                                                                    | DINT                                                                                                    |  |
| Output data 0 (DATA0)                    | EIPInput.MeasurementValueofTask1                                                                                                    | DINT                                                                                                    |  |
| Output data 1 (DATA1)                    | EIPInput.MeasurementValueofTask2                                                                                                    | DINT                                                                                                    |  |
| Output data 2 (DATA2)                    | EIPInput.MeasurementValueofTask3                                                                                                    | DINT                                                                                                    |  |
| Output data 3 (DATA3)                    | EIPInput.MeasurementValueofTask4                                                                                                    | DINT                                                                                                    |  |
| Output data 4 (DATA4)                    |                                                                                                    |                                                                                                    |  |
| Output data 5 (DATA5)                    | EIDInput Magguroment\/aluaBasan/a                                                                                                    | DINITIAI                                                                                                    |  |
| Output data 6 (DATA6)                    | Eirinput.ivieasurementvalueReserve                                                                                                    | DINT[4]                                                                                                    |  |
| Output data 7 (DATA7)                    |                                                                                                    |                                                                                                    |  |
|                                          | Control output 1 *1 (32 bits) (Data type: U_EIPFlag)  Control output 2 *2 (32 bits) (Data type: U_EIPFlag)  Control output 3 *3 (32 bits) (Data type: U_EIPFlag)  Command code (CMD-CODE)  Response code (RES-CODE)  Response data (RES-DATA)  Output data 0 (DATA0)  Output data 1 (DATA1)  Output data 2 (DATA2)  Output data 3 (DATA3)  Output data 5 (DATA5)  Output data 6 (DATA6) | Control output 1 *1 (32 bits) (Data type: U_EIPFlag) EIPInput.CommonStatusFlag.W *4  Control output 2 *2 (32 bits) (Data type: U_EIPFlag) EIPInput.SensorHead1StatusFlag.W *5  (Data type: U_EIPFlag) EIPInput.SensorHead1StatusFlag.W *5  Control output 3 *3 (32 bits) (Data type: U_EIPFlag) EIPInput.SensorHead2StatusReserve.F *6 (Data type: U_EIPFlag) EIPInput.SensorHead2StatusReserve.W *6  Command code (CMD-CODE) Response code (RES-CODE) Response data (RES-DATA) EIPInput.ResponseCode Response data (RES-DATA) EIPInput.MeasurementValueofTask1  Output data 1 (DATA1) EIPInput.MeasurementValueofTask2  Output data 2 (DATA2) EIPInput.MeasurementValueofTask3  Output data 3 (DATA3) EIPInput.MeasurementValueofTask4  Output data 4 (DATA4)  Output data 5 (DATA5) Output data 6 (DATA6)  EIPInput.MeasurementValueReserve |  |

- \*1: Sensor head common status signal
- \*2: Sensor head 1 status signal
- \*3: Sensor head 2 status signal (reserved)
- \*4: Details on allocation of sensor head common status signal

Allocation of EIPInput.CommonStatusFlag.F variable

Offset (word) 15 14 13 12 11 10 4 3 2 0 BANK1 BANK1 BANK1 BANK1 BANK1 SYNC RUN READ FLG ERR +1

FLG: Control command completion bit: Turns ON when the displacement sensor completes control command execution.

SYNCFLG: Measurement synchronization completion bit: Turns ON when the displacement sensor executes measurement synchronization processing and the state changes to one where normal measured values can be output.

READY: Ready bit: Turns ON when the displacement sensor can execute control commands or measurement synchronization processing.

RUN: Run screen bit: Turns ON when the displacement sensor is in the RUN mode.

BANK1\_A to E (BANKOUT1\_A to E): Current bank number bit: Outputs the currently specified bank number. It expresses the bank number in combinations of BANKOUTx\_A to E.

ERR: Error bit: Turns ON when a displacement sensor error is detected.

#### Allocation of EIPInput.CommonStatusFlag.W variable 2 Offset (word) 15 14 13 1 0 15 14 13 2 1 0 ... +1 31 30 29 18 17 16 . . .

Bits 31 to 0: *EIPInput.CommonStatusFlag.W* uses DWORD data from offset + 2 words.

\*5: Details on allocation of sensor head 1 status signal Allocation of *EIPOutput.SensorHead1StatusFlag.F* variable

| Offset<br>(word) | 15          | 14           | 13           | 12          | 11           | 10           | 9           | 8            | 7            | 6           | 5            | 4            | 3             | 2            | 1              | 0             |
|------------------|-------------|--------------|--------------|-------------|--------------|--------------|-------------|--------------|--------------|-------------|--------------|--------------|---------------|--------------|----------------|---------------|
| +2               |             |              |              |             |              |              |             |              |              | OR1         | GATE<br>1    | ENABLE<br>1  | STABLIT<br>Y1 | LIGHT1       | RESET<br>STAT1 | HOLD<br>STAT1 |
| +3               | LOW1<br>_T1 | PASS1<br>_T1 | HIGH1<br>_T1 | LOW1<br>_T1 | PASS1<br>_T1 | HIGH1<br>_T1 | LOW1<br>_T1 | PASS1<br>_T1 | HIGH1<br>_T1 | LOW1<br>_T1 | PASS1<br>_T1 | HIGH1_<br>T1 | LOW1_T<br>1   | PASS1_<br>T1 | HIGH1_<br>T1   | LOW1_T<br>1   |

HOLDSTAT1: Hold execution status bit: Turns ON when the displacement sensor is in the hold sampling period.

RESETSTAT1: Reset execution state bit: Turns ON when the displacement sensor is in the reset execution state.

LIGHT1: Logical beam lighting state bit: Turns ON when the logical beam is lit. STABILITY1: Measurement position bit: Turns ON when the measured value is in the measuring range.

ENABLE1: Measurement state bit: Turns ON when the displacement sensor is ready for measurement.

GATE1: Data output completed bit: Turns ON when the displacement sensor completes control data output when hold is set.

OR1: Overall judgment result bit: Turns ON when even one of the judgment result of the displacement sensor TASK1 to 4 is other than PASS.

ZEROSTAT1\_T1 to 4: Zero reset bit: Turns ON when the displacement sensor TASK1 to 4 is in the zero reset execution state.

HIGH1\_T1 to 4: HIGH output bit: Turns ON when the judgment result of the displacement sensor TASK1 to 4 is HIGH (HIGH threshold < measured value).

PASS1\_T1 to 4: PASS output bit: Turns ON when the judgment result of the displacement sensor TASK1 to 4 is PASS (LOW threshold ≤ measured value ≤ HIGH threshold).

LOW1\_T1 to 4: LOW output bit: Turns ON when the judgment result of the displacement sensor TASK1 to 4 is LOW (LOW threshold > measured value).

Allocation of EIPOutput.SensorHead1StatusFlag.W variable

|                  |    |    |    | ,  |    |    |    |
|------------------|----|----|----|----|----|----|----|
| Offset<br>(word) | 15 | 14 | 13 | :: | 2  | 1  | 0  |
| +2               | 15 | 14 | 13 | :  | 2  | 1  | 0  |
| +3               | 31 | 30 | 29 |    | 18 | 17 | 16 |

Bits 31 to 0: *EIPOutput.SensorHead1StatusFlag.W* uses DWORD data from offset + 2 words.

\*6: Details on allocation of sensor head 2 control signal (reserved) Allocation of *EIPOutput.SensorHead2StatusReserve.F* variable

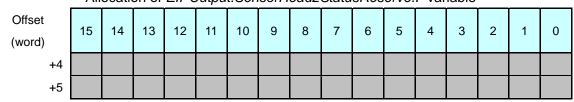

Allocation of EIPOutput.SensorHead2StatusReserve.W variable

| Offset<br>(word) | 15 | 14 | 13 |   | 2  | 1  | 0  |
|------------------|----|----|----|---|----|----|----|
| +4               | 15 | 14 | 13 | : | 2  | 1  | 0  |
| +5               | 31 | 30 | 29 |   | 18 | 17 | 16 |

Bits 31 to 0: *EIPOutput.SensorHead2StatusReserve.W* uses DWORD data from offset + 2 words.

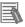

#### **Additional Information**

For details on the structure and union, refer to 6-3 Ethernet/IP Connection in Chapter 6 Communications with External Devices of the ZW Series Displacement Sensor (Confocal Fiber Type) User's Manual (Cat. No. Z332).

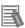

#### **Additional Information**

With the Sysmac Studio, the data type is expressed as ARRAY[0..2] OF WORD when an array is specified for a data type. However, a data type of an array is simplified in this document (e.g. WORD[3]).

It is possible to set either of the following to specify an array for a data type with the Sysmac Studio.

- •ARRAY[0..2] OF WORD
- •WORD[3]

In the example above, 3 WORD array elements are secured.

#### 9.3. Associating the Tag Data Links

Tag data link parameters are required to perform tag data links with a destination device. Follow the procedures below to associate the tag data links.

- (1)Define the global variables to publish on the network by using the Sysmac Studio. Store the created global variables in a CSV file to use in the Network Configurator.
- (2) Read the CSV file (tag list) created in step 1 to the Network Configurator.
- (3)Install the EDS file for the destination device in the Network Configurator.
- (4)Make a single tag set that includes the tag lists.
- (5)Link the tag set with the destination device information and create tag data link parameters.

The numbers shown in the tables below correspond to the steps above.

■Output area (Controller → Displacement Sensor)

| Controller setting (Set with Sysmac Studio.) |                 |          |     | table setting<br>Network Configu | rator.)         | info     | stination device<br>rmation (EDS file<br>ing contents) |
|----------------------------------------------|-----------------|----------|-----|----------------------------------|-----------------|----------|--------------------------------------------------------|
| (1)                                          |                 |          | Tag | set: EIPOutput                   | 24 bytes<br>(5) | ←<br>(3) | Output_100-[24<br>Byte]                                |
| Global varial                                | ble (Data type) |          | (4) | Tag list                         |                 |          | *For details,                                          |
| EIPOutput                                    | S_EIPOutput     | →<br>(2) |     | EIPOutput                        | (24<br>bytes)   |          | refer to Section 9.2.                                  |

■Input area (Controller ← Displacement Sensor)

|                           | <u> </u>                    |          |                                  |               |               |         |                       |  |  |
|---------------------------|-----------------------------|----------|----------------------------------|---------------|---------------|---------|-----------------------|--|--|
| Controller setting        |                             |          | Data link table setting          |               |               |         | Destination device    |  |  |
| (Set with Sysmac Studio.) |                             |          | (Set with Network Configurator.) |               |               | info    | rmation (EDS file     |  |  |
| `                         | ,                           | ,        |                                  |               | •             | sett    | ing contents)         |  |  |
|                           |                             |          | Tag                              | set: EIPInput | 56 bytes      | <b></b> | Input_101-[56By       |  |  |
| (1)                       | (1)                         |          |                                  |               | (5)           | (3)     | te]                   |  |  |
| Global varia              | Global variable (Data type) |          |                                  | Tag list      |               |         | *For details,         |  |  |
| EIPInput                  | S_EIPInput                  | →<br>(2) |                                  | EIPInput      | (56<br>bytes) |         | refer to Section 9.2. |  |  |

This section describes the procedure for setting the Controller using the software without using the configuration files (procedure for setting the parameters from the beginning).

You can refer to this section when you want to change the parameters of the configuration files.

#### 10.1. Overview of Tag Data Links Settings Using the Software

The following is the relationship of the processes to operate the tag data links using the "procedure for setting parameters from the beginning".

Settings made with Sysmac Studio

- Setting parameters (IP address, etc.)
- •Setting global variables (name,
- network setting and task setting, etc.)
- Exporting global variables
- Building
- Settings in the Watch Tab Page

Settings made with Network Configurator

- Uploading network configuration
- •Importing CSV file (tag name)
- Tag registration
- •Connection setting (associating tags with the EDS file of destination device)

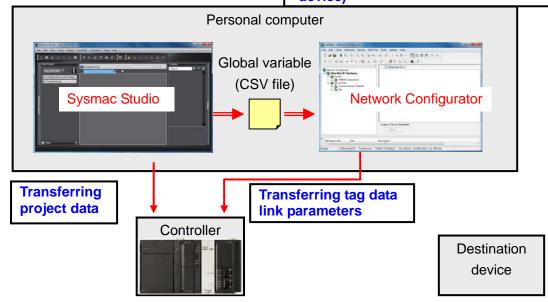

#### 10.2. Work Flow of "Procedure for Setting Parameters from the Beginning"

Use the following procedure to make connection settings for tag data links of the EtherNet/IP using the "procedure for setting parameters from the beginning".

This section describes the detailed procedures for "10.3 Setting the Controller Using Software" and "10.4 Setting the Network Using Software" (in red frames below) without using the "configuration files".

The procedures for 7.3 Setting the Displacement Sensor and 7.6 Checking the Connection Status" are the same as the "procedure for using the configuration files". Refer to the procedures in Section 7.

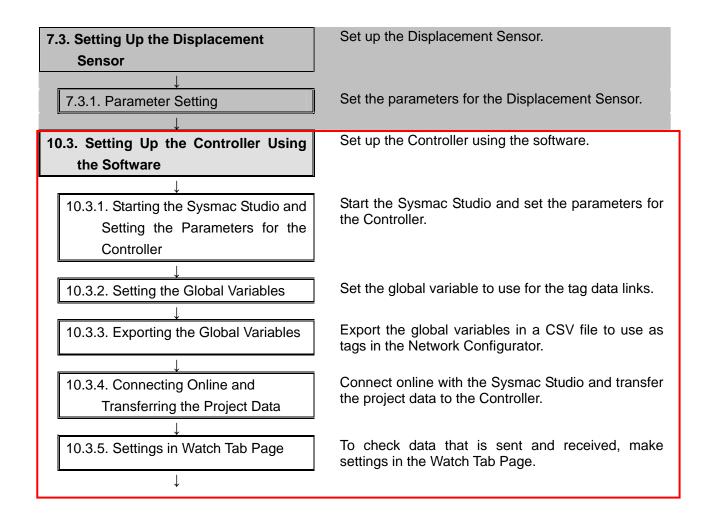

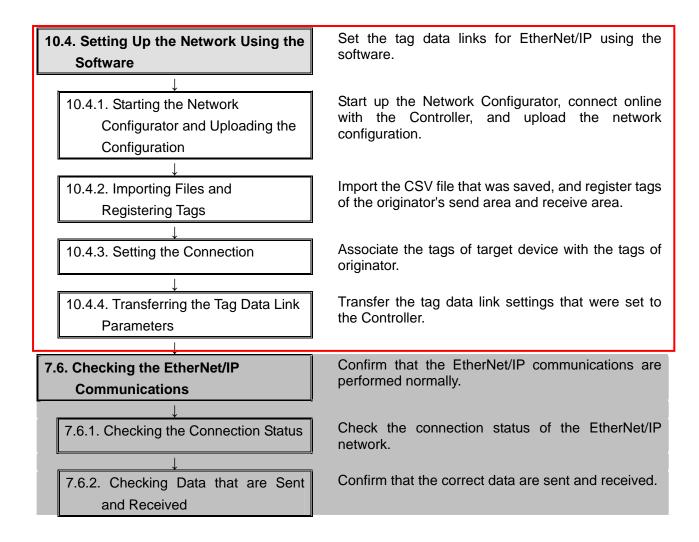

#### 10.3. Setting Up the Controller Using the Software

Set up the Controller using the software.

# 10.3.1. Starting the Sysmac Studio and Setting the Parameters for the Controller

Start the Sysmac Studio and set the parameters for the Controller.

- 1 Connect the LAN cable and the USB cable to the Controller, and turn ON the power supply to the Controller.
  - \*For details, refer to step 1 of 7.4.1. Starting the Sysmac Studio and Importing the Project File.
- 2 Start the Sysmac Studio. Click the **New Project** Button.
  - \*If a confirmation dialog for an access right is displayed at start, select to start.

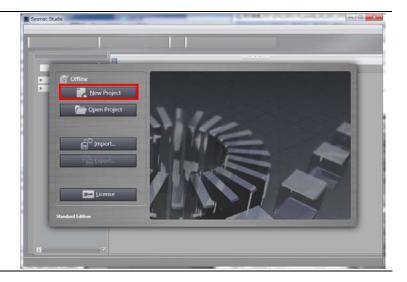

The Project Properties Dialog Box is displayed.

\*In this document, New Project is set as the project name.

Confirm that Category and Device to use are set in the Select Device Field.

Select version 1.03 from the pull-down list of Version.

\*Although 1.03 is selected in this document, select a version you actually use.

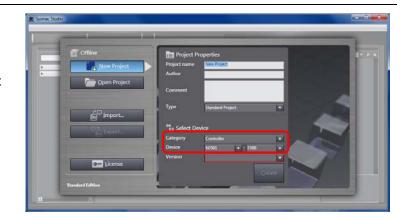

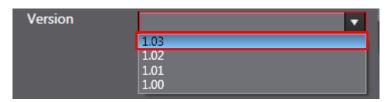

4 Click the Create Button.

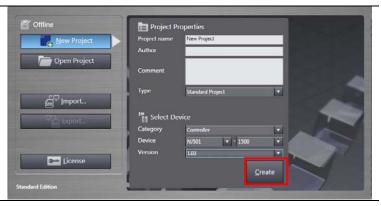

The New Project is displayed.
The left pane is called Multiview
Explorer, the right pane is called
Toolbox and the middle pane is
called Edit Pane.

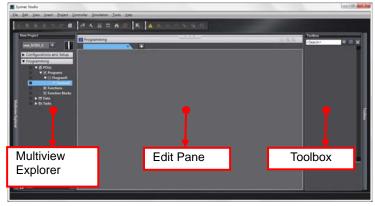

6 Double-click Built-in
EtherNet/IP Port Settings
under Configurations and
Setup - Controller Setup in the
Multiview Explorer.

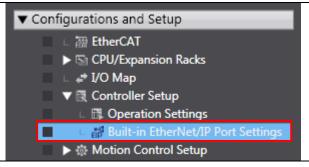

7 The Built-in EtherNet/IP Port
Settings Tab Page is displayed
in the Edit Pane.
Click the TCP/IP Setting Butter

Click the **TCP/IP Setting** Button, select the *Fixed Setting* Check Box in the IP Address Field, and make the following settings.

IP address: 192.168.250.1 Subnet mask: 255.255.255.0

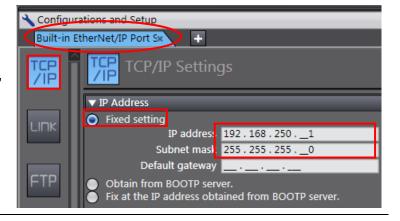

#### 10.3.2. Setting the Global Variables

Set the global variable to use for the tag data links.

Double-click **Data Type** under ▼ Programming ▼ @ POUs Programming - Data in the ▼ 🏿 Programs Multiview Explorer. Section
 Section
 Section
 Section
 Section
 Section
 Section
 Section
 Section
 Section
 Section
 Section
 Section
 Section
 Section
 Section
 Section
 Section
 Section
 Section
 Section
 Section
 Section
 Section
 Section
 Section
 Section
 Section
 Section
 Section
 Section
 Section
 Section
 Section
 Section
 Section
 Section
 Section
 Section
 Section
 Section
 Section
 Section
 Section
 Section
 Section
 Section
 Section
 Section
 Section
 Section
 Section
 Section
 Section
 Section
 Section
 Section
 Section
 Section
 Section
 Section
 Section
 Section
 Section
 Section
 Section
 Section
 Section
 Section
 Section
 Section
 Section
 Section
 Section
 Section
 Section
 Section
 Section
 Section
 Section
 Section
 Section
 Section
 Section
 Section
 Section
 Section
 Section
 Section
 Section
 Section
 Section
 Section
 Section
 Section
 Section
 Section
 Section
 Section
 Section
 Section
 Section
 Section
 Section
 Section
 Section
 Section
 Section
 Section
 Section
 Section
 Section
 Section
 Section
 Section
 Section
 Section
 Section
 Section
 Section
 Section
 Section
 Section
 Section
 Section
 Section
 Section
 Section
 Section
 Section
 Section
 Section
 Section
 Section
 Section
 Section
 Section
 Section
 Section
 Section
 Section
 Section
 Section
 Section
 Section
 Section
 Section
 Section
 Section
 Section
 Section
 Section
 Section
 Section
 Section
 Section
 Section
 Section
 Section
 Section
 Section
 Section
 Section
 Section
 Section
 Section
 Section
 Section
 Section
 Section Function Blocks Data Types I Global Variables

■ Global Variables Click the Structures Tab and Programming display the Union Tab on the Data Types Tab Page. Click a Name Column to enter a new data type. root Enter *U\_EIPFlag* in the Name Column. UNION After entering, right-click and Base Type U\_EIPFlag Create New Data Type select Create New Member Create New <u>M</u>ember from the menu. Enter F in the Name Column. ▼ U\_EIPFlag BOOL Enter BOOL[32] in the Base ▼ U\_EIPFlag UNION Type Column. F BOOL[32] \*After entering, the value Base Type changes to ARRAY[0..31] OF U\_EIPFlag UNION BOOL as shown on the right. F ARRAY[0..31] OF BOO In the same way as steps 3 and U\_EIPFlag UNION 4, enter the following data in ARRAYIO..311 OF BOOL new columns. W DWORD •Name: W Data type: DWORD

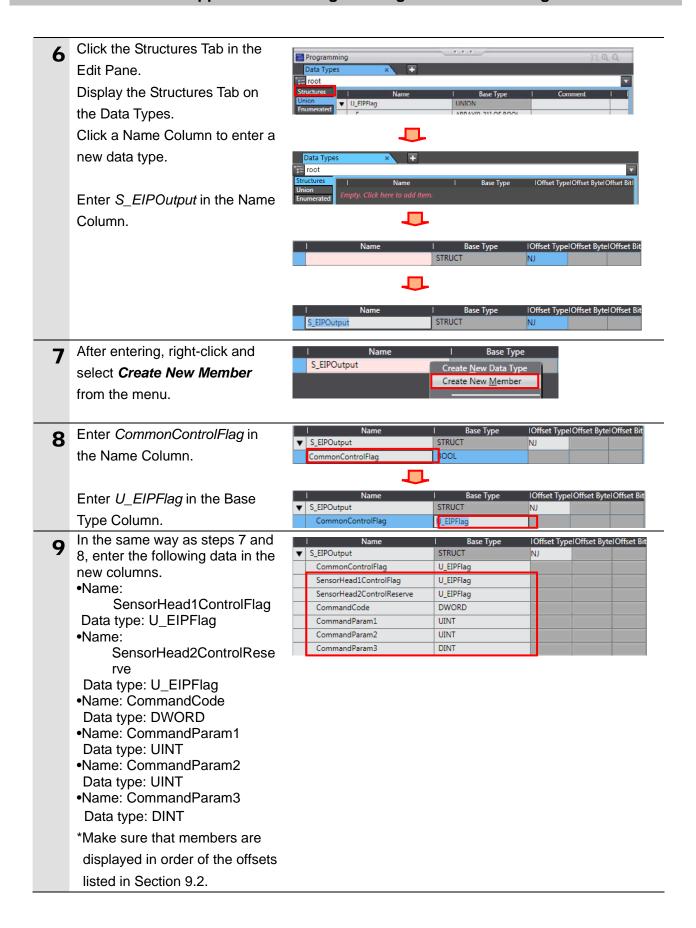

After entering, right-click and select Create New Data Type from the menu.

Enter *S\_EIPInput* in the Name Column.

|                | l Name                    | l Base Type                  | Offset Type | Offset Byte | Offset Bit |
|----------------|---------------------------|------------------------------|-------------|-------------|------------|
| $\blacksquare$ | S_EIPOutput               | STRUCT                       | NJ          |             |            |
|                | CommonControlFlag         | U_EIPFlag                    |             |             |            |
|                | SensorHead1ControlFlag    | U_EIPFlag                    |             |             |            |
|                | SensorHead2ControlReserve | U_EIPFlag                    |             |             |            |
|                | CommandCode               | DWORD                        |             |             |            |
|                | CommandParam1             | UINT                         |             |             |            |
|                | CommandParam2             | UINT                         |             |             |            |
|                | CommandParam3             | Create <u>N</u> ew Data Type |             |             |            |

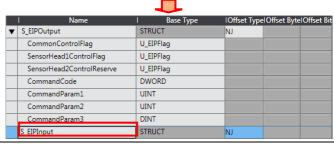

11 In the same way as steps 7 and 8, enter the following data in the new member columns.

•Name: CommonStatusFlag
Data type: U\_EIPFlag

•Name: SensorHead1StatusFlag
Data type: U\_EIPFlag

•Name:

SensorHead2StatusReserv

e Data type: U\_EIPFlag

Name: CommandCodeEcho Data type: DWORD
Name: ResponseCode

Data type: UDINT

Name: ResponseData
Data type: DINT

•Name:

MeasurementValueofTask1

Data type: DINT

•Name:

MeasurementValueofTask2

Data type: DINT

•Name:

MeasurementValueofTask3

Data type: DINT

•Name:

MeasurementValueofTask4

Data type: DINT

•Name:

MeasurementValueReserve

Data type: DINT[4]

\*After entering, the value

changes to ARRAY[0..7] OF

DINT as shown on the right.

\*Make sure that members are displayed in order of the offsets

listed in Section 9.2.

|   | l Name                      | l Base Type       | IOffset TypeIOffset ByteIOffset |
|---|-----------------------------|-------------------|---------------------------------|
| 7 | S_EIPOutput                 | STRUCT            | NJ                              |
|   | CommonControlFlag           | U_EIPFlag         |                                 |
|   | SensorHead1ControlFlag      | U_EIPFlag         |                                 |
|   | SensorHead2ControlReserve   | U_EIPFlag         |                                 |
|   | CommandCode                 | DWORD             |                                 |
|   | CommandParam1               | UINT              |                                 |
|   | CommandParam2               | UINT              |                                 |
|   | CommandParam3               | DINT              |                                 |
| • | S_EIPInput                  | STRUCT            | NJ                              |
|   | CommonStatusFlag            | U_EIPFlag         |                                 |
|   | SensorHead1StatusFlag       | U_EIPFlag         |                                 |
|   | SensorHead2StatusReserve    | U_EIPFlag         |                                 |
|   | CommandCodeEcho             | DWORD             |                                 |
|   | ResponseCode                | UDINT             |                                 |
|   | ResponseData                | DINT              |                                 |
|   | MeasurementValueofTask1     | DINT              |                                 |
|   | Measurement Value of Task 2 | DINT              |                                 |
|   | Measurement Value of Task 3 | DINT              |                                 |
|   | Measurement Value of Task 4 | DINT              |                                 |
|   | MeasurementValueReserve     | ARRAY[03] OF DINT |                                 |

12 Double-click Global variables under Programming - Data in the Multiview Explorer.

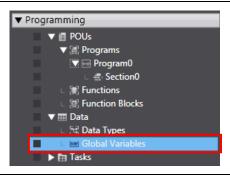

Retain

The Global Variables Tab is displayed in the Multiview Explorer.

Click a column under the Name Column to enter a new variable. Enter *EIPOutput* in the Name Column.

Enter *S\_EIPOutput* in the Data Type Column.

Select **Output** for the Network Publish attribute from the list.

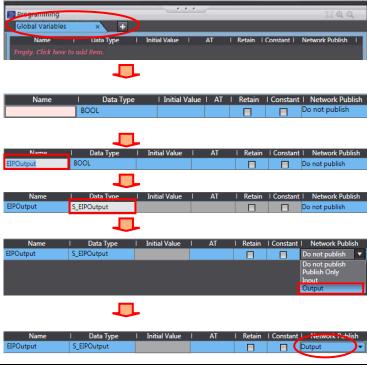

14 After entering, right-click and select *Create New* from the menu.

15 In the same way as step 13, enter the following data in the new columns.

•Name: EIPInput
Data type: S\_EIPInput
Network Publish: Input

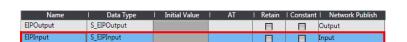

| Constant | Network Publish

Output

Create New

16 Double-click Task Settings
under Configurations and Setup
in the Multiview Explorer.
The Task Settings Tab Page is
displayed in the Edit Pane. Click
the Settings for Exclusive
Control Variables in Tasks
Button.

Click the + Button.

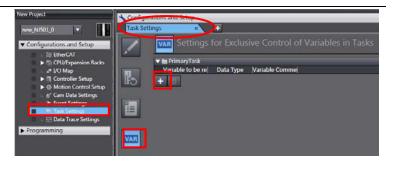

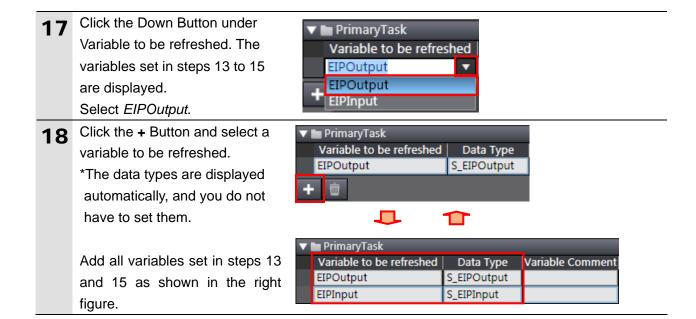

#### 10.3.3. Exporting the Global Variable

Export the global variables in a CSV file to use as tags in the Network Configurator.

Double-click Global Variables ▼ Programming under Programming - Data in ▶ @ POUs the Multiview Explorer. **▼** 📰 Data 🖼 Data Types Tasks The Global Variables Tab Page l Initial Value Create New is displayed in the Edit Pane. Right-click on the pane and S\_EIPInput Select Select All. All the selected variables are highlighted. S\_EIPInpu Select Export Global Variables Help Tools - Network Configurator from Troubleshooting.. 0 the Tools Menu. Backup Variables and Memory **Export Global Variables** Network Configurator... CX-Designer... Option... Save As The Save As Dialog Box is Save in: I TSUNAGI ф **E** 💣 📰 т displayed. Enter EIP002 in the No items match your search. File name Field. Recent Places Click the Save Button. File name CSV (Comma delimited) (\*.csv)

#### 10.3.4. Connecting Online and Transferring the Project Data

Connect online with the Sysmac Studio and transfer the project data to the Controller.

# **M** WARNING

Always confirm safety at the destination node before you transfer a user program, configuration data, setup data, device variables, or values in memory used for CJ-series Units from the Sysmac Studio.

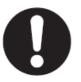

The devices or machines may perform unexpected operation regardless of the operating mode of the CPU Unit.

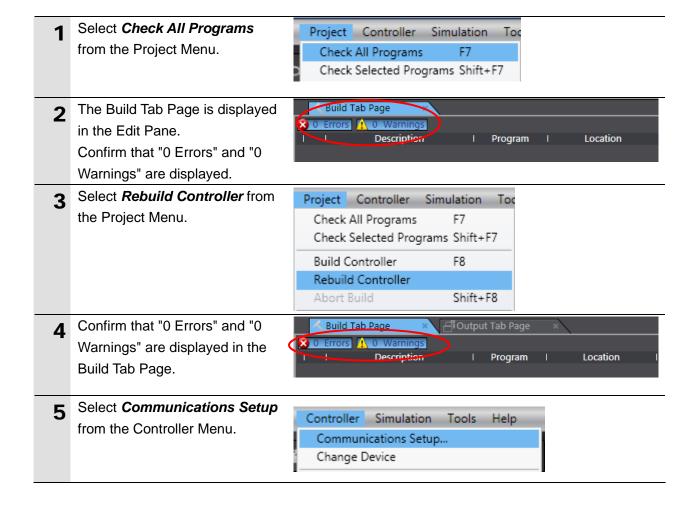

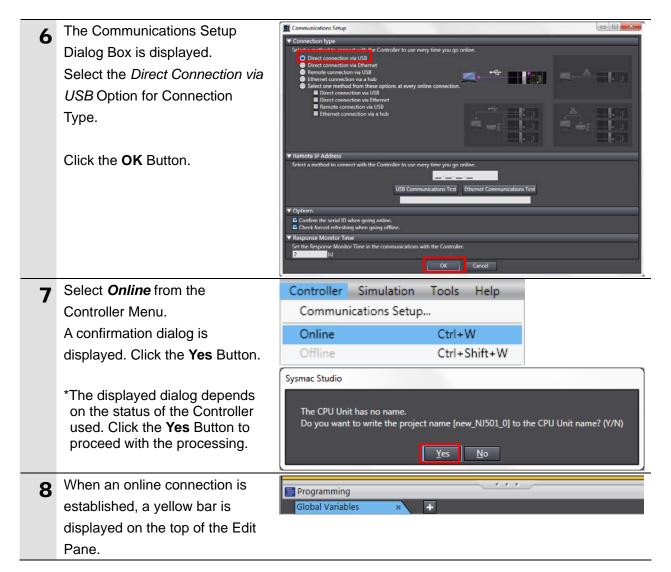

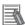

#### **Additional Information**

Refer to Section 5 Online Connections to a Controller in the Sysmac Studio Version 1 Operation Manual (Cat. No. W504) for details on online connections to a Controller.

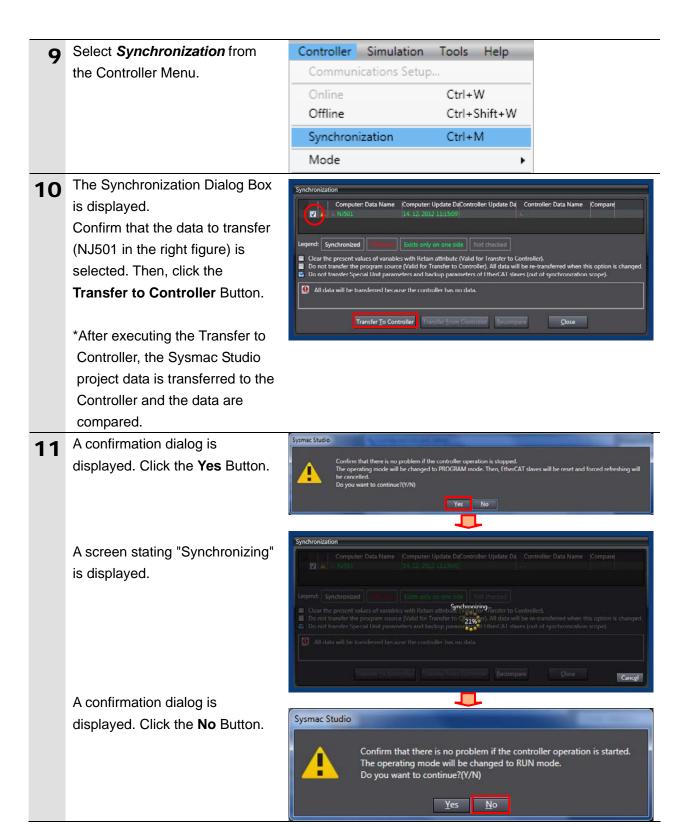

- data is displayed with the color specified by "Synchronized" and that a message is displayed stating "The synchronization process successfully finished".

  If there is no problem, click the Close Button.
  - \*A message stating "The synchronization process successfully finished" is displayed when the project data of Sysmac Studio matches that of the Controller.
  - \*If the synchronization fails, check the wiring and repeat from step 1.

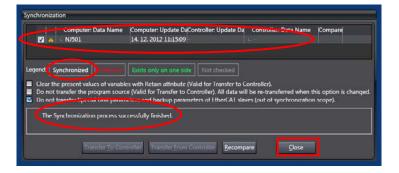

#### 10.3.5. Settings in the Watch Tab Page

To check data that is sent and received, make settings in the Watch Tab Page.

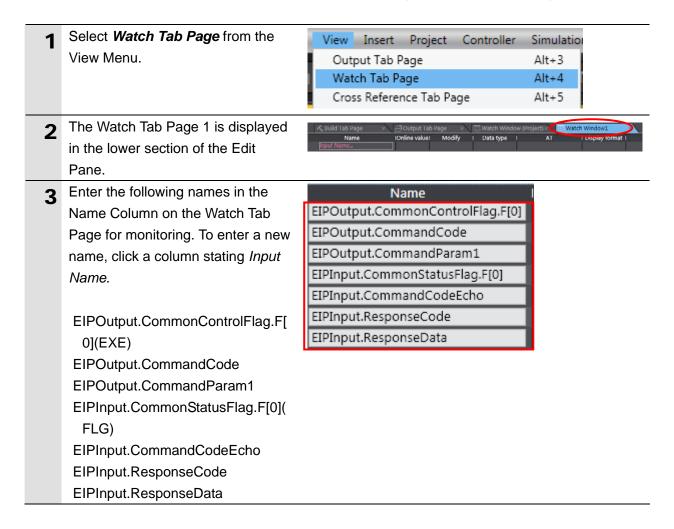

# 10.4. Setting Up the Network Using the Software

Set the tag data links for EtherNet/IP using the software.

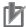

#### **Precautions for Correct Use**

Please confirm that the LAN cable is connected before performing the following procedures. When it is not connected, turn OFF the power supply to each device and then connect the LAN cable.

#### 10.4.1. Start the Network Configurator and Uploading Configuration

Start the Network Configurator, connect online with the Controller, and upload the network configuration.

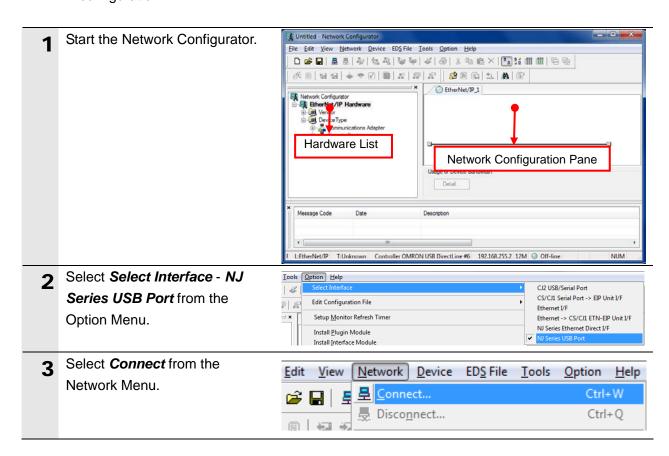

The Select Connect Network Select Connect Network Port Port Dialog Box is displayed. Select a network port that you would like to connect. Select TCP:2 and click the OK Button. BackPlane ⊞--∠y TCP:2 Device Information Vendor ID: Product Name: Device Type: Revision: Refresh Option... OK Cancel The Select Connected Network Select Connected Network Dialog Box is displayed. Click Please select a network where the connected network was supported. the **OK** Button. Target Network Create new network. Use the existing network. EtherNet/IP\_1 OK Cancel When an online connection is EtherNet/IP\_1 established normally, the color of the icon on the figure changes

to blue.

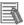

#### **Additional Information**

If an online connection cannot be made to the Controller, check the cable connection. Or, return to step 1 and check the settings such as a connection type and try again. For details on the online connections to a Controller, refer to 7-2-8 Connecting the Network Configurator to the Network in Section 7 Tag Data Link Functions of the NJ-series CPU Unit Built-in EtherNet/IP Port User's Manual (Cat. No. W506).

7 Select *Upload* from the Network Menu to upload the device information on the network.

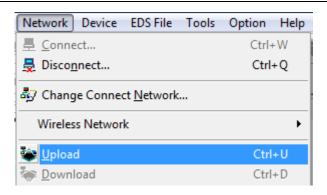

**8** The dialog on the right is displayed. Click the **Yes** Button.

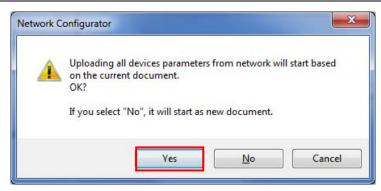

**9** The Target Device Dialog Box is displayed.

Select the 192.168.250.1 Check Box and the 192.168.250.2 Check Box, and click the **OK** Button.

\*If the 192.168.250.1 Check Box and the 192.168.250.2 Check Box are not displayed on the dialog box, click the **Add** Button to add an address.

\*The addresses displayed depend on the status of the Network Configurator.

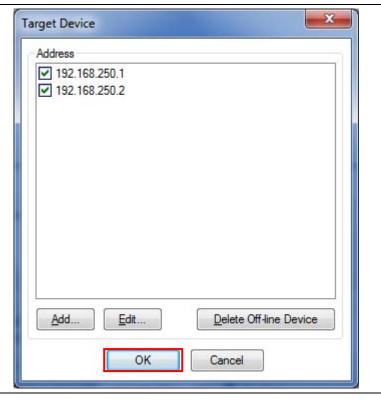

The device parameters are uploaded. When uploading is completed, the dialog box on the right is displayed.

Click the **OK** Button.

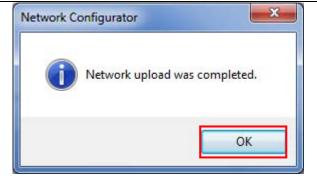

After uploading is completed, confirm that the Network
Configuration Pane shows the updated IP Addresses of devices.

IP address of node 1: 192.168.250.1 IP address of node 2

192.168.250.2

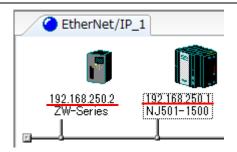

Right-click the node 2 device and select *Parameter - Edit*.

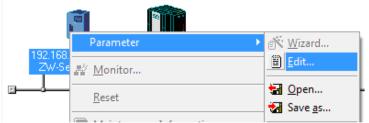

The Edit Device Parameters
Dialog Box is displayed.
Confirm that the values are set
as follows and click the **OK**Button.

Input Size :56
Output Size :24

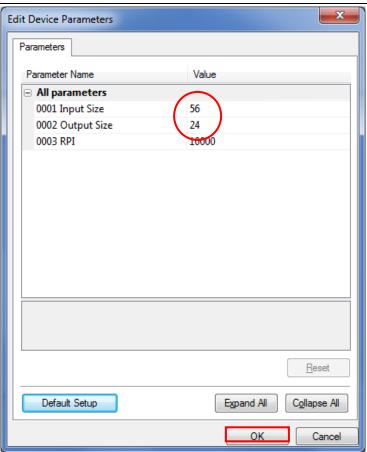

## 10.4.2. Importing the File and Registering the Tags

Import the CSV file that was saved, and register tags of the originator's send area and receive area.

This section explains the receive settings and then send settings of the target node.

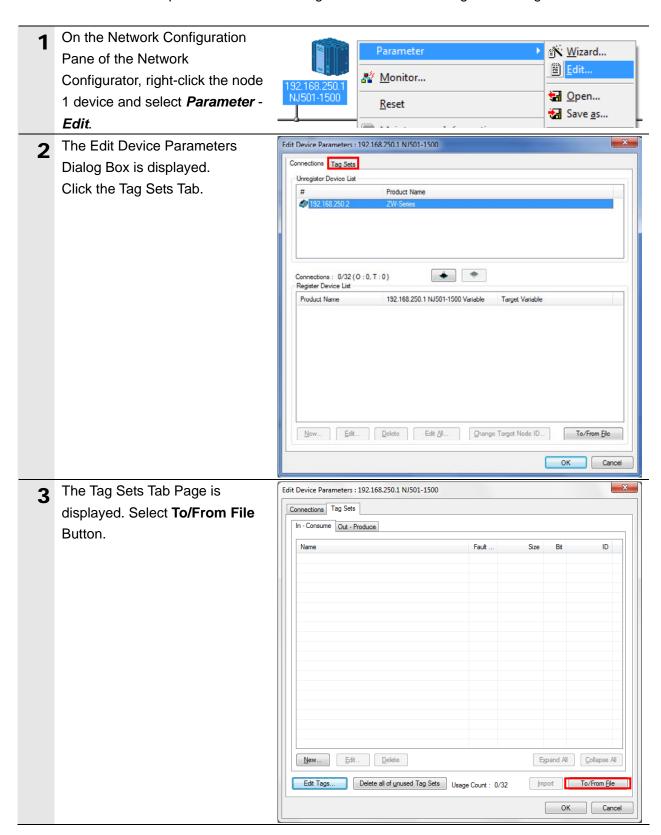

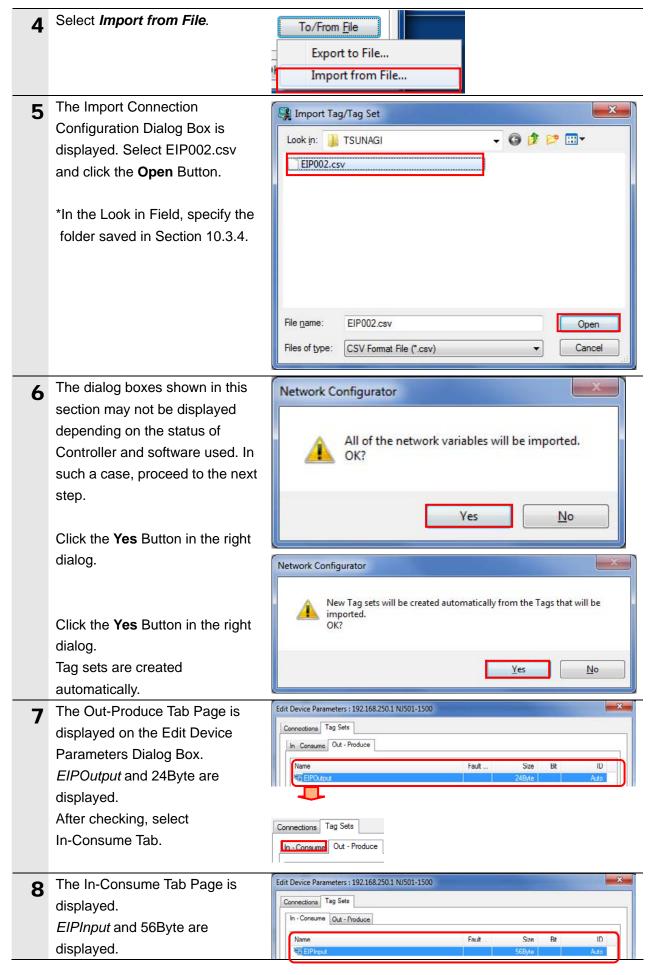

#### 10.4.3. Setting the Connection

Associate the tags of the target device (that receives the open request) with the tags of the originator (that requests opening).

1 Select the Connections Tab in the Edit Device Parameters
Dialog Box.
Then, select 192.168.250.2 in

the Unregister Device List Field. Click the Down Button that is shown in the dialog.

2 192.168.250.2 is registered in the Register Device List.
Select 192.168.250.2 and click the **New** Button.

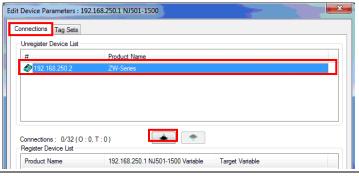

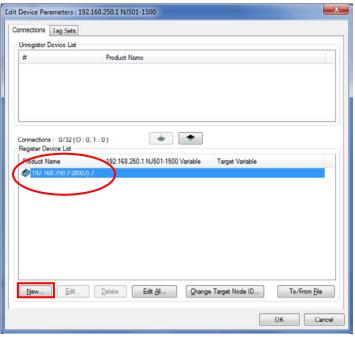

The Edit Connection Dialog Box is displayed. Select Consume Data From/Produce Data To from the Connection I/O Type Pull-down Menu.

In the same way, in each field of Originator Device and Target Device, set the values listed in the following table.

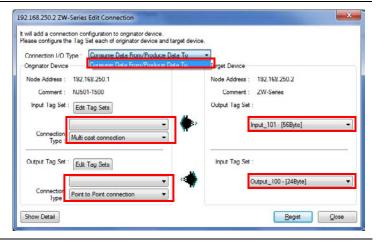

#### ■Settings of Edit Connection

| Connection I/O type |                 | Consume Data From/Produce Data To |
|---------------------|-----------------|-----------------------------------|
| Originator device   | Input Tag Set   | EIPInput - [56Byte]               |
|                     | Connection Type | Multi-cast connection             |
|                     | Output Tag Set  | EIPOutput - [24Byte]              |
|                     | Connection Type | Point to Point connection         |
| Target Device       | Output Tag Set  | Input_101 - [56Byte]              |
|                     | Input Tag Set   | Output_100 - [24Byte]             |

4 Confirm that settings are correct and click the **Regist** Button.

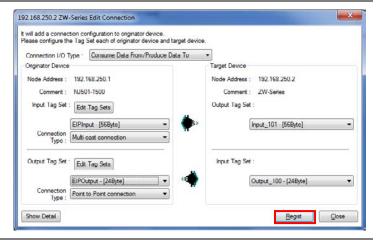

The Edit Connection Dialog Box is displayed. Do not make any setting and click the Close Button.

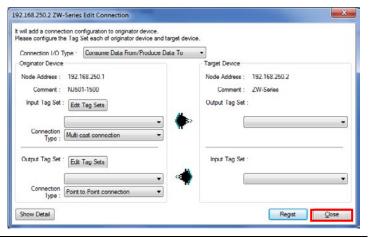

The Edit Device Parameters Dialog Box is displayed again. Click the **OK** Button.

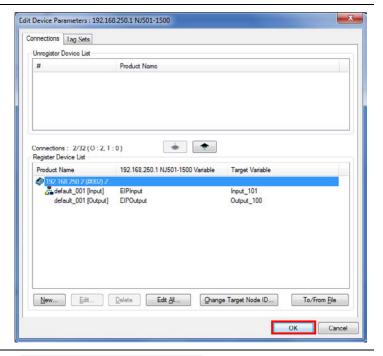

When the connection setting is completed, the node address is displayed under the destination device icon on the Network Configuration Pane.

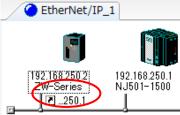

## 10.4.4. Transferring the Tag Data Link Parameters

Transfer the tag data link parameters that were set to the Controller.

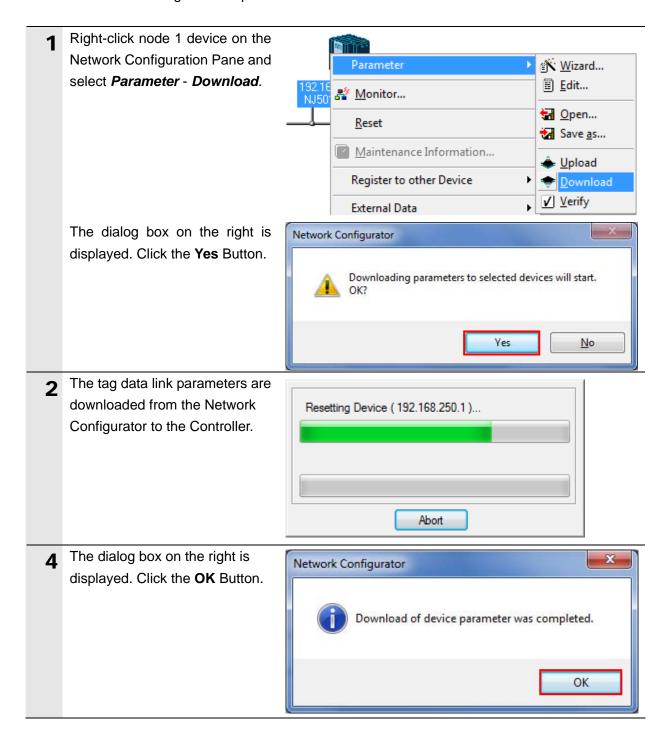

# 11. Revision History

| Revision | Date of revision | Revision reason and revision page |
|----------|------------------|-----------------------------------|
| code     |                  |                                   |
| 01       | May 29, 2013     | First edition                     |
|          |                  |                                   |
|          |                  |                                   |

**OMRON Corporation Industrial Automation Company** 

Tokyo, JAPAN

Contact: www.ia.omron.com

Regional Headquarters OMRON EUROPE B.V. Wegalaan 67-69-2132 JD Hoofddorp The Netherlands Tel: (31)2356-81-300/Fax: (31)2356-81-388

OMRON ASIA PACIFIC PTE. LTD. No. 438A Alexandra Road # 05-05/08 (Lobby 2), Alexandra Technopark, Singapore 119967 Tel: (65) 6835-3011/Fax: (65) 6835-2711

OMRON ELECTRONICS LLC One Commerce Drive Schaumburg, IL 60173-5302 U.S.A. Tel: (1) 847-843-7900/Fax: (1) 847-843-7787

OMRON (CHINA) CO., LTD.
Room 2211, Bank of China Tower,
200 Yin Cheng Zhong Road,
PuDong New Area, Shanghai, 200120, China
Tel: (86) 21-5037-2222/Fax: (86) 21-5037-2200

**Authorized Distributor:** 

© OMRON Corporation 2013 All Rights Reserved. In the interest of product improvement, specifications are subject to change without notice.

Cat. No. P537-E1-01